### Dell Precision M6600 - Uporabniški priro**č**nik

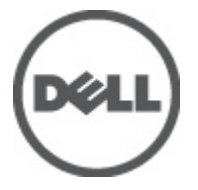

Regulativni model P10E Regulativni tip P10E001

### <span id="page-1-0"></span>Opombe, previdnostni ukrepi in opozorila

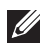

OPOMBA: OPOMBA označuje pomembne informacije, ki vam pomagajo bolje izkoristiti računalnik.

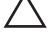

POZOR: PREVIDNOSTNI UKREP ozna**č**uje možnost poškodb strojne opreme ali izgube podatkov, **č**e ne upoštevate navodil.

Opozorilo: OPOZORILO ozna**č**uje možnost poškodb lastnine, telesnih poškodb ali smrti. Æ.

#### Informacije v tem dokumentu se lahko spremenijo brez predhodnega obvestila. **©** 2011 Dell Inc. Vse pravice pridržane.

Vsakršno razmnoževanje tega gradiva brez pisnega dovoljenja družbe Dell Inc. je strogo prepovedano.

Blagovne znamke uporabljene v tem dokumentu: Dell™, logotip DELL, Dell Precision™, Precision ON™, ExpressCharge™, Latitude™, Latitude ON™, OptiPlex™, Vostro™, and Wi-Fi Catcher™ do blagovne znamke družbe Dell Inc. Intel®, Pentium®, Xeon®, Core™, Atom™, Centrino® in Celeron® so registrirane blagovne znamke družbe Intel Corporation v ZDA in drugih državah. AMD® je registrirana blagovna znamka in AMD Opteron™, AMD Phenom™, AMD Sempron™, AMD Athlon™, ATI Radeon™ in ATI FirePro™ so blagovne znamke družbe Micro Devices, Inc. Microsoft®, Windows®, MS-DOS®, Windows Vista®, gumb start operacijskega sistema Windows Vista start in Office Outlook® so bodisi blagovne znamke ali registrirane blagovne znamke družbe Microsoft Corporation v Združenih državah in/ali drugih državah. Blu-ray Disc™ je blagovna znamka v lasti združenja Blu-ray Disc Association (BDA) in z licenco uporabljena za zgoščenke in predvajalnike. Oznaka Bluetooth® je registrirana blagovna znamk v lasti družbe Bluetooth® SIG, Inc. in kakršnakoli uporaba te oznake s strani družbe Dell Inc. je pod licenco. Wi-Fi® je registrirana blagovna znamka združenja Wireless Ethernet Compatibility Alliance, Inc.

Druge blagovne znamke in blagovna imena, ki so uporabljena v tem dokumentu, se nanašajo na subjekte, katerih last so oznake in imena izdelkov. Družba Dell Inc. zavrača kakršenkoli lastniški interes v blagovne znamke in blagovna imena, razen tistih, ki so v njeni lasti.

 $2011 - 06$ 

Rev. A00

### **Kazalo**

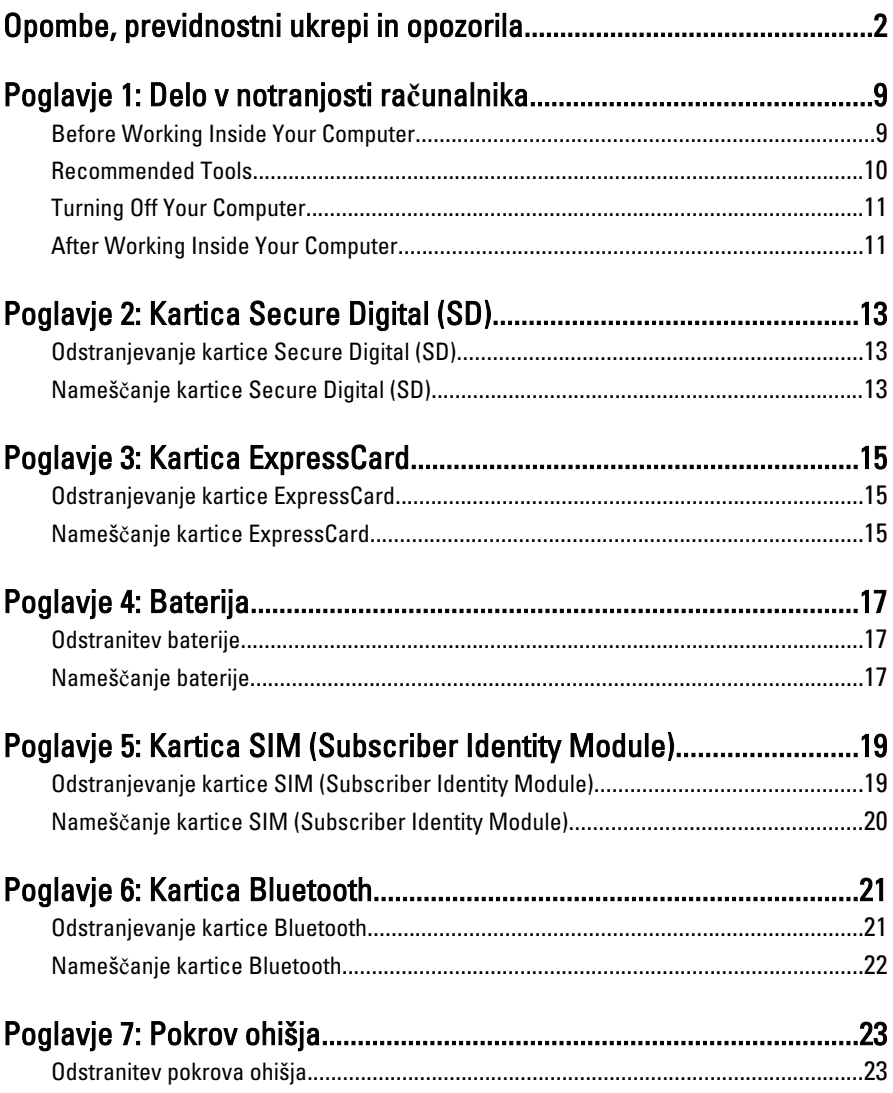

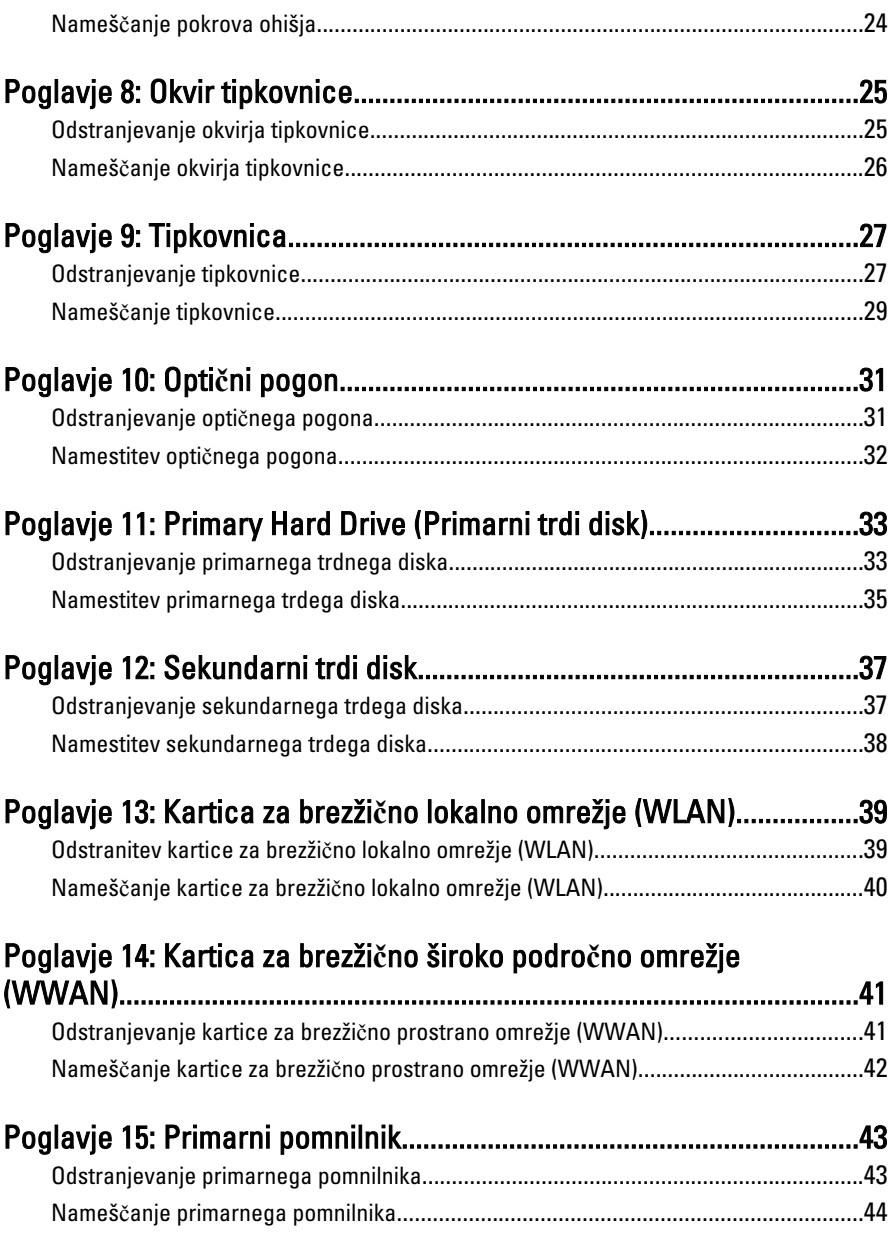

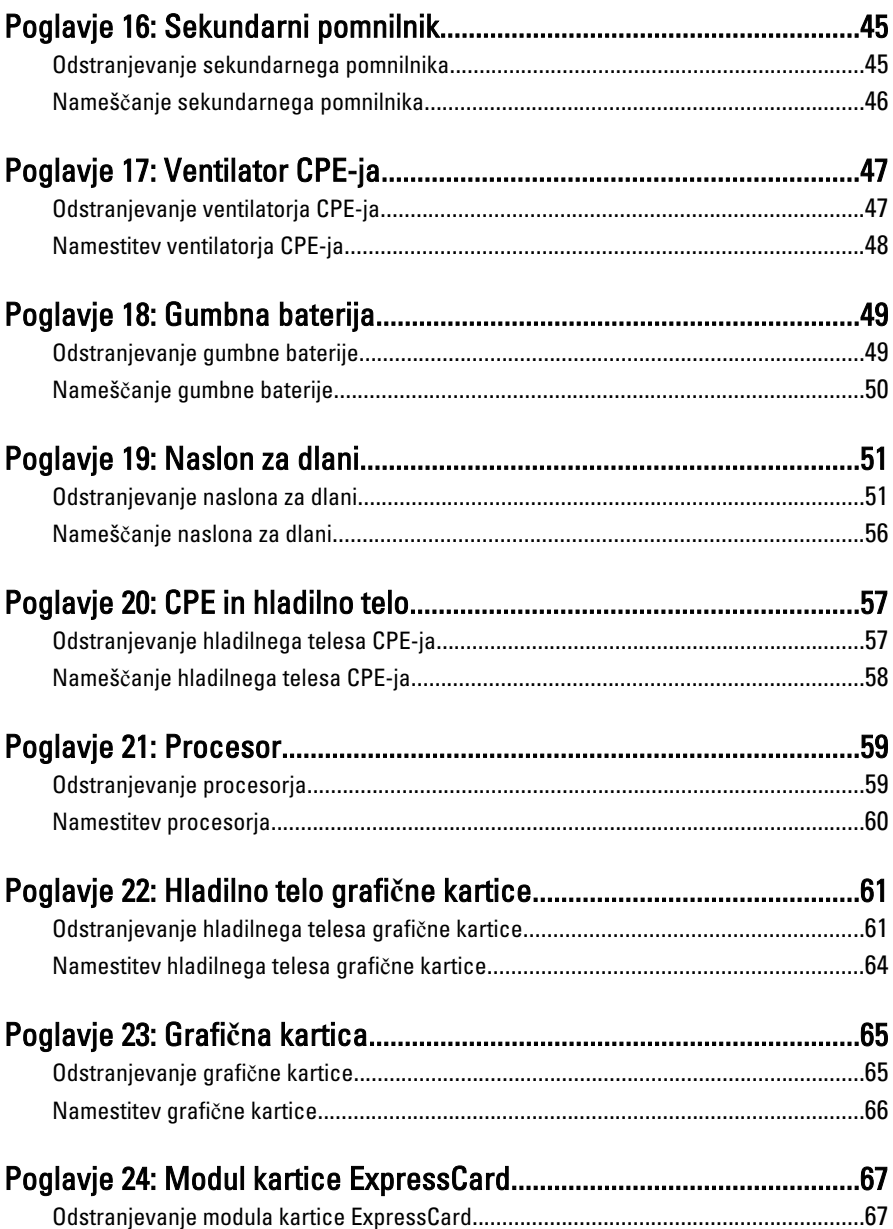

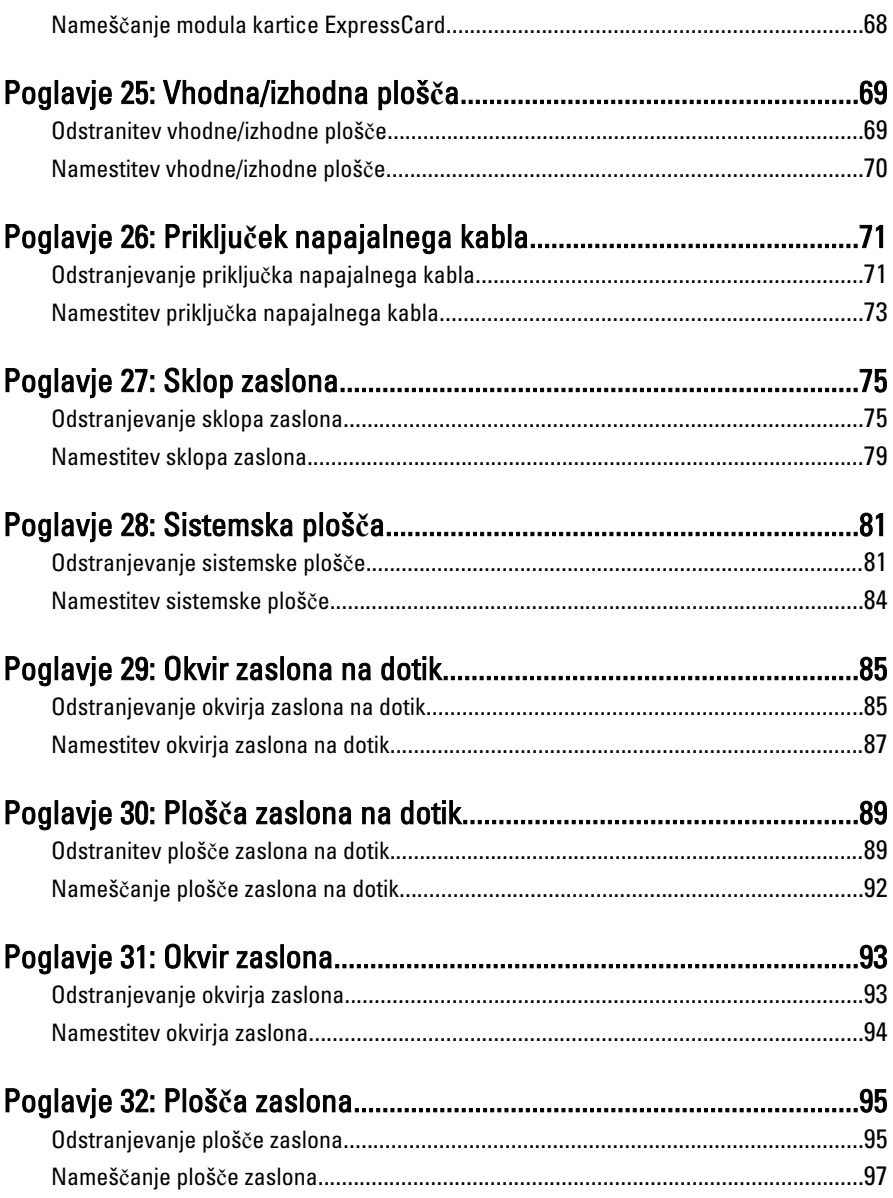

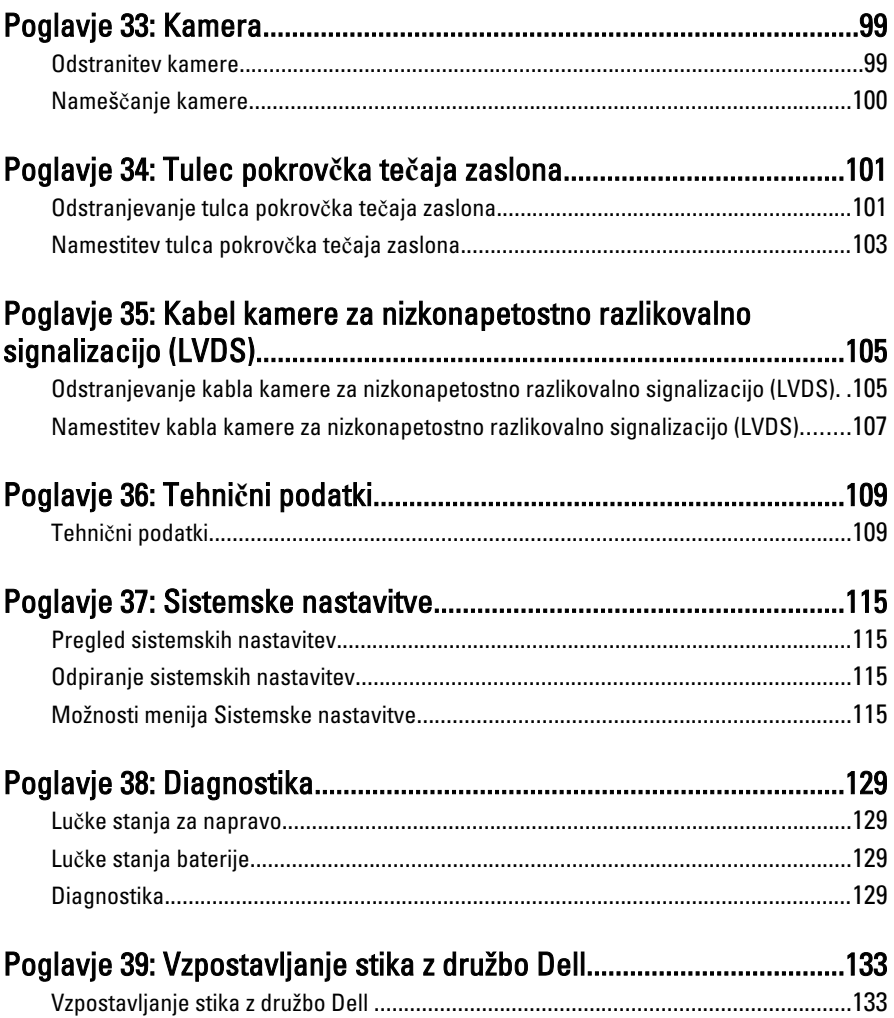

# <span id="page-8-0"></span>Delo v notranjosti ra**č**unalnika 1

### Before Working Inside Your Computer

Use the following safety guidelines to help protect your computer from potential damage and to help to ensure your personal safety. Unless otherwise noted, each procedure included in this document assumes that the following conditions exist:

- You have performed the steps in Working on Your Computer.
- You have read the safety information that shipped with your computer.
- A component can be replaced or--if purchased separately--installed by performing the removal procedure in reverse order.

 $\bigwedge$  Opozorilo: Before working inside your computer, read the safety information that shipped with your computer. For additional safety best practices information, see the Regulatory Compliance Homepage at www.dell.com/regulatory\_compliance.

 $\triangle$  POZOR: Many repairs may only be done by a certified service technician. You should only perform troubleshooting and simple repairs as authorized in your product documentation, or as directed by the online or telephone service and support team. Damage due to servicing that is not authorized by Dell is not covered by your warranty. Read and follow the safety instructions that came with the product.

POZOR: To avoid electrostatic discharge, ground yourself by using a wrist grounding strap or by periodically touching an unpainted metal surface, such as a connector on the back of the computer.

POZOR: Handle components and cards with care. Do not touch the components or contacts on a card. Hold a card by its edges or by its metal mounting bracket. Hold a component such as a processor by its edges, not by its pins.

 $\land$  POZOR: When you disconnect a cable, pull on its connector or on its pull-tab, not on the cable itself. Some cables have connectors with locking tabs; if you are disconnecting this type of cable, press in on the locking tabs before you disconnect the cable. As you pull connectors apart, keep them evenly aligned to avoid bending any connector pins. Also, before you connect a cable, ensure that both connectors are correctly oriented and aligned.

<span id="page-9-0"></span>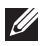

**OPOMBA:** The color of your computer and certain components may appear differently than shown in this document.

To avoid damaging your computer, perform the following steps before you begin working inside the computer.

- 1. Ensure that your work surface is flat and clean to prevent the computer cover from being scratched.
- 2. Turn off your computer (see [Turning Off Your Computer](#page-10-0)).
- 3. If the computer is connected to a docking device (docked) such as the optional Media Base or Battery Slice, undock it.

#### $\triangle$  POZOR: To disconnect a network cable, first unplug the cable from your computer and then unplug the cable from the network device.

- 4. Disconnect all network cables from the computer.
- 5. Disconnect your computer and all attached devices from their electrical outlets.
- 6. Close the display and turn the computer upside-down on a flat work surface.

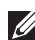

 $\mathscr{U}$  OPOMBA: To avoid damaging the system board, you must remove the main batterv before you service the computer.

- 7. Remove the main battery (see *[Battery](#page-16-0)*).
- 8. Turn the computer top-side up.
- 9. Open the display.
- 10. Press the power button to ground the system board.

 $\triangle$  POZOR: To guard against electrical shock, always unplug your computer from the electrical outlet before opening the display.

- $\triangle$  POZOR: Before touching anything inside your computer, ground yourself by touching an unpainted metal surface, such as the metal at the back of the computer. While you work, periodically touch an unpainted metal surface to dissipate static electricity, which could harm internal components.
- 11. Remove any installed ExpressCards or Smart Cards from the appropriate slots.

#### Recommended Tools

The procedures in this document may require the following tools:

• Small flat-blade screwdriver

- <span id="page-10-0"></span>• #0 Phillips screwdriver
- #1 Phillips screwdriver
- Small plastic scribe
- Flash BIOS update program CD

### Turning Off Your Computer

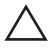

POZOR: To avoid losing data, save and close all open files and exit all open programs before you turn off your computer.

- 1. Shut down the operating system:
	- In Windows Vista :

Click Start  $\ddot{\bullet}$ , then click the arrow in the lower-right corner of the Start menu as shown below, and then click Shut Down.

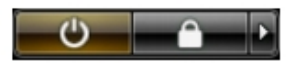

• In Windows XP:

Click Start  $\rightarrow$  Turn Off Computer  $\rightarrow$  Turn Off . The computer turns off after the operating system shutdown process is complete.

2. Ensure that the computer and all attached devices are turned off. If your computer and attached devices did not automatically turn off when you shut down your operating system, press and hold the power button for about 4 seconds to turn them off.

### After Working Inside Your Computer

After you complete any replacement procedure, ensure you connect any external devices, cards, and cables before turning on your computer.

POZOR: To avoid damage to the computer, use only the battery designed for this particular Dell computer. Do not use batteries designed for other Dell computers.

- 1. Connect any external devices, such as a port replicator, battery slice, or media base, and replace any cards, such as an ExpressCard.
- 2. Connect any telephone or network cables to your computer.

### $\triangle$  POZOR: To connect a network cable, first plug the cable into the network device and then plug it into the computer.

- 3. Replace the battery.
- 4. Connect your computer and all attached devices to their electrical outlets.
- **5.** Turn on your computer.

### <span id="page-12-0"></span>Kartica Secure Digital (SD) 2

### Odstranjevanje kartice Secure Digital (SD)

- 1. Sledite navodilom v poglavju Preden za*č*[nete z delom znotraj ra](#page-8-0)*č*unalnika.
- 2. Pomnilniško kartico Secure Digital (SD) potisnite navznoter, da se sprosti.

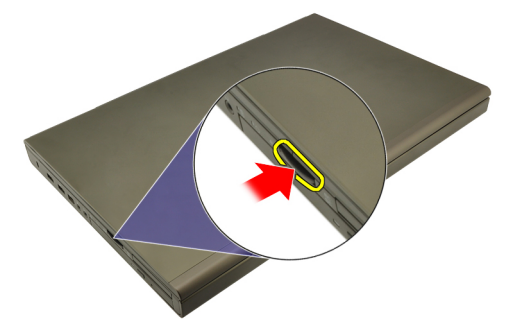

3. Pomnilniško kartico SD povlecite iz računalnika.

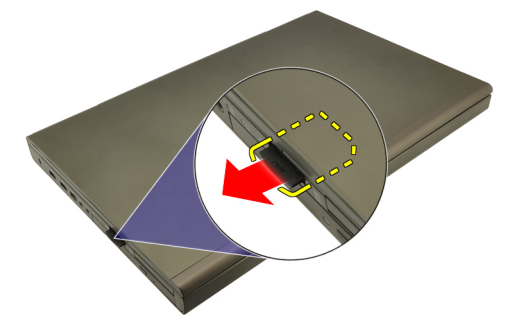

### Nameš**č**anje kartice Secure Digital (SD)

- 1. Poiščite predel za pomnilniško kartico Secure Digital (SD) na levi strani ohišja.
- 2. Pomnilniško kartico SD potisnite v ta predel, da se slišno zaskoči.

### <span id="page-14-0"></span>Kartica ExpressCard 3

### Odstranjevanje kartice ExpressCard

- 1. Sledite navodilom v poglavju Preden za*č*[nete z delom znotraj ra](#page-8-0)*č*unalnika.
- 2. Nežno pritisnite kartico ExpressCard navznoter, da jo sprostite iz računalnika.

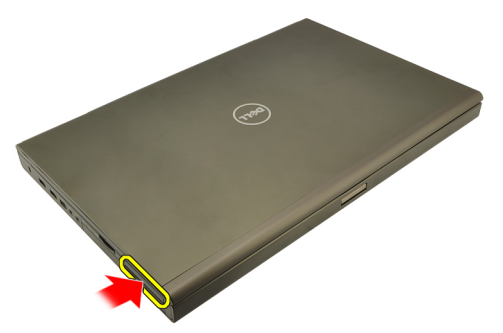

3. Primite kartico ExpressCard in jo povlecite ven, da jo sprostite iz računalnika.

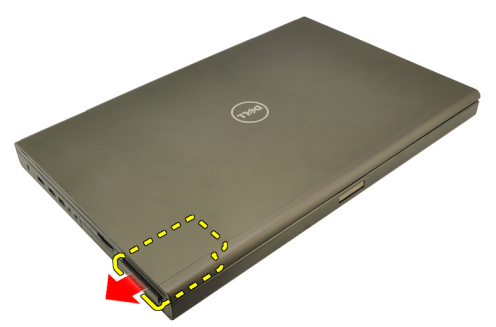

#### Nameš**č**anje kartice ExpressCard

- 1. Potisnite kartico ExpressCard v režo tako, da se zaskoči.
- 2. Sledite navodilom v poglavju Ko kon*č*[ate delo v notranjosti ra](#page-10-0)*č*unalnika.

### <span id="page-16-0"></span>**Baterija**

### Odstranitev baterije

- 1. Sledite navodilom v poglavju Preden za*č*[nete z delom znotraj ra](#page-8-0)*č*unalnika.
- 2. Potisnite jeziček za sprostitev baterije v odklenjen položaj.

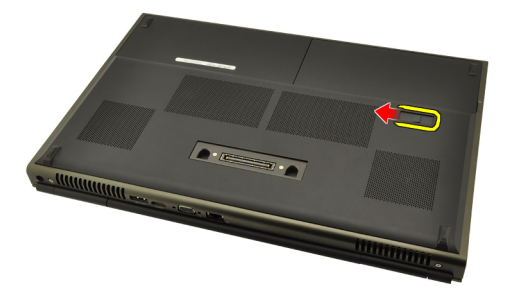

3. Odstranite baterijo iz računalnika.

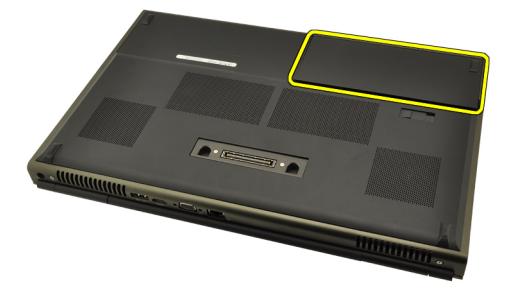

### Nameš**č**anje baterije

- 1. Zadnji del baterije potisnite v računalnik.
- 2. Sprostitveni zapah baterije se samodejno zaskoči nazaj v zaklenjen položaj.
- 3. Sledite navodilom v poglavju Ko kon*č*[ate delo v notranjosti ra](#page-10-0)*č*unalnika.

## <span id="page-18-0"></span>Kartica SIM (Subscriber Identity Module) 5

### Odstranjevanje kartice SIM (Subscriber Identity Module)

- 1. Sledite navodilom v poglavju Preden za*č*[nete z delom znotraj ra](#page-8-0)*č*unalnika.
- 2. Odstranite baterijo.
- 3. Modul identitete naročnika (SIM) potisnite navzven in stran od reže.

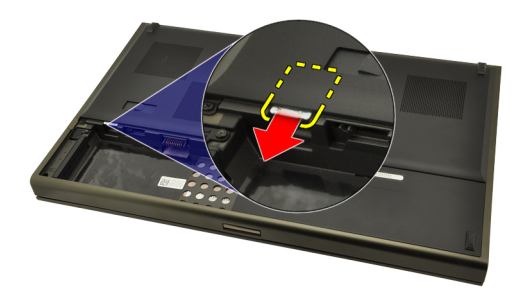

4. SIM povlecite iz reže.

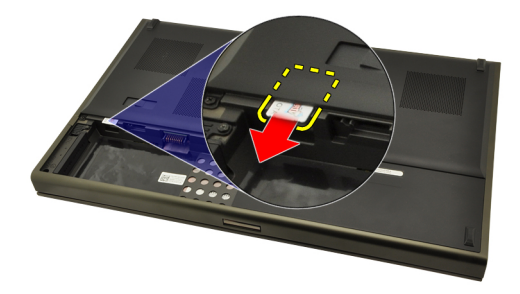

### <span id="page-19-0"></span>Nameš**č**anje kartice SIM (Subscriber Identity Module)

- 1. V prostoru za baterije poiščite režo za kartico SIM (Subscriber Identity Module).
- 2. Kartico SIM potisnite v režo, da se dobro zaskoči.
- 3. Ponovno namestite baterijo.
- 4. Sledite navodilom v poglavju Ko kon*č*[ate delo v notranjosti ra](#page-10-0)*č*unalnika.

### <span id="page-20-0"></span>Kartica Bluetooth 6

### Odstranjevanje kartice Bluetooth

- 1. Sledite navodilom v poglavju Preden za*č*[nete z delom znotraj ra](#page-8-0)*č*unalnika.
- 2. Odstranite baterijo.
- 3. Vrata Bluetooth potisnite navzgor in jih sprostite iz reže.

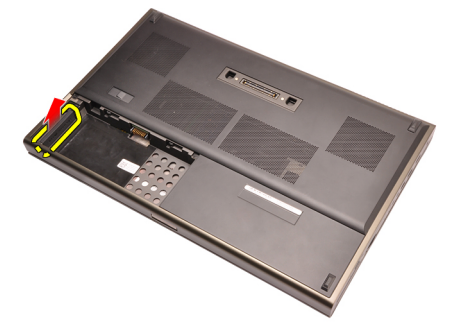

4. Z Bluetooth kartice odklopite kabel Bluetooth.

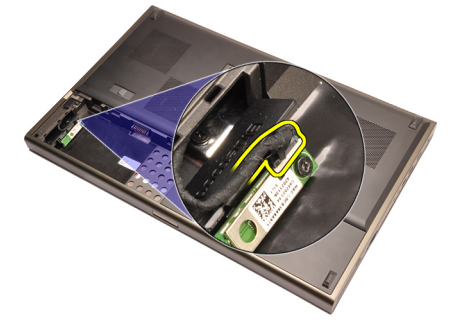

5. Odstranite vijak, ki kartico Bluetooth drži na mestu.

<span id="page-21-0"></span>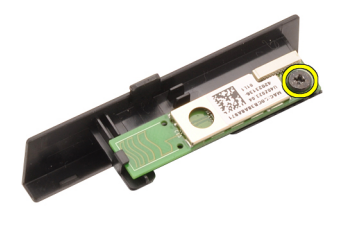

6. Odstranite kartico Bluetooth.

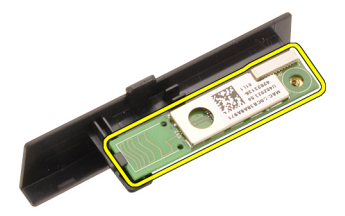

### Nameš**č**anje kartice Bluetooth

- 1. Kartico Bluetooth postavite na vrata Bluetooth in jo poravnajte z luknjo za vijak.
- 2. Privijte vijak, da kartico Bluetooth pritrdite na mesto.
- 3. Priklopite kabel Bluetooth na kartico Bluetooth.
- 4. Poiščite predelek za vrata Bluetooth.
- 5. Vrata Bluetooth potisnite na ta predelek, da se jeziček dobro zaskoči.
- 6. Namestite [baterijo](#page-16-0).
- 7. Sledite navodilom v poglavju Ko kon*č*[ate delo v notranjosti ra](#page-10-0)*č*unalnika.

### <span id="page-22-0"></span>Pokrov ohišja 7

### Odstranitev pokrova ohišja

- 1. Sledite navodilom v poglavju Preden za*č*[nete z delom znotraj ra](#page-8-0)*č*unalnika.
- 2. Odstranite baterijo.
- 3. Odstranite vijake, s katerimi je pokrov osnovne plošče pritrjen na računalnik.

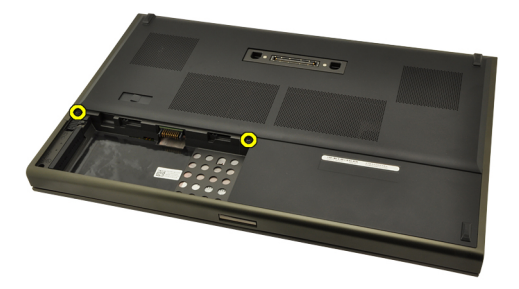

4. Gumijaste nožice potisnite proti zadnjemu delu računalnika, da odstranite vrata na dnu.

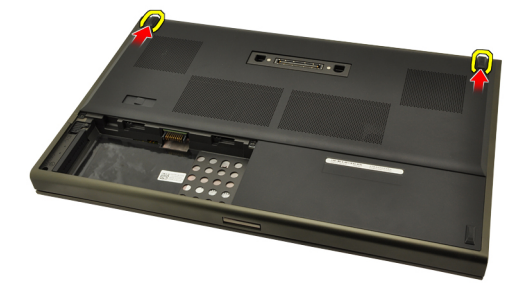

5. Pokrov osnovne plošče odstranite iz računalnika.

<span id="page-23-0"></span>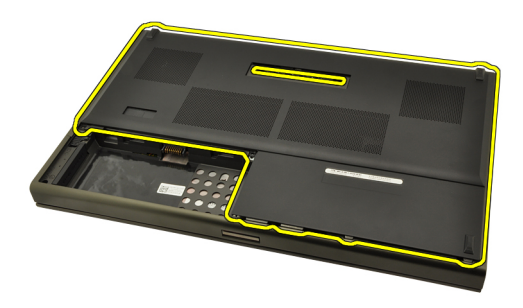

### Nameš**č**anje pokrova ohišja

- 1. Spodnja vrata potisnite navzdol in proti sprednjemu delu računalnika.
- 2. Privijte vijake, s katerimi je pokrov osnovne plošče pritrjen na računalnik.
- 3. Namestite [baterijo](#page-16-0).
- 4. Sledite navodilom v poglavju Ko kon*č*[ate delo v notranjosti ra](#page-10-0)*č*unalnika.

### <span id="page-24-0"></span>Okvir tipkovnice and 8

### Odstranjevanje okvirja tipkovnice

- 1. Sledite navodilom v poglavju Preden za*č*[nete z delom znotraj ra](#page-8-0)*č*unalnika.
- 2. Odstranite baterijo.
- 3. S plastičnim pripomočkom dvignite okvir tipkovnice, da ga sprostite iz računalnika.

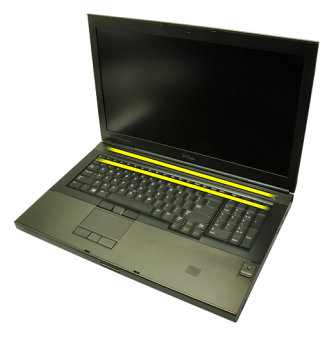

4. Dvigujte naprej po straneh in spodnjem robu okvirja tipkovnice.

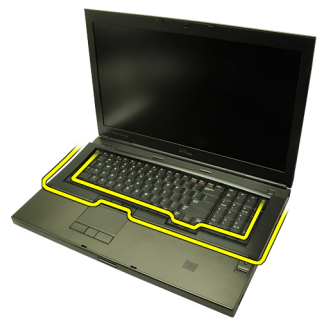

5. Okvir tipkovnice dvignite in odstranite iz enote.

<span id="page-25-0"></span>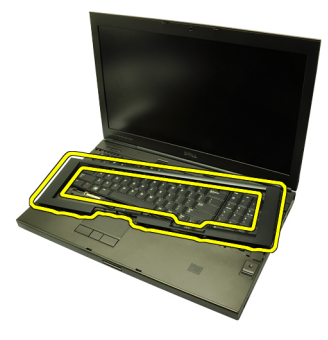

### Nameš**č**anje okvirja tipkovnice

- 1. Poravnajte tipkovnico z jezički na vrhu naslona za dlani.
- 2. Pritiskajte ob spodnjem robu, da se jezički glasno zaskočijo.
- 3. Nadaljujte po straneh in zgornjem robu okvirja tipkovnice.
- 4. Namestite [baterijo](#page-16-0).
- 5. Sledite navodilom v poglavju Ko kon*č*[ate delo v notranjosti ra](#page-10-0)*č*unalnika.

### <span id="page-26-0"></span>**Tipkovnica**

### Odstranjevanje tipkovnice

- 1. Sledite navodilom v poglavju Preden za*č*[nete z delom znotraj ra](#page-8-0)*č*unalnika.
- 2. Odstranite baterijo.
- 3. Odstranite *okvir tipkovnice*.
- 4. Odstranite vijake, ki tipkovnico držijo na mestu.

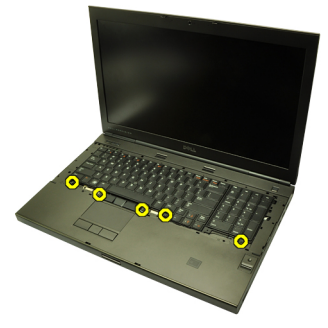

5. Začnite na dnu tipkovnice in tipkovnico ločite od računalnika ter jo obrnite.

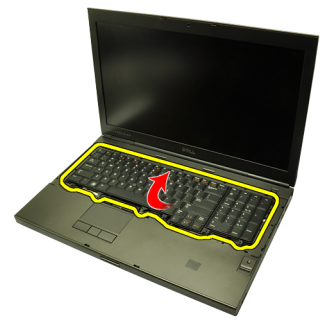

6. Podatkovni kabel tipkovnice odklopite s sistemske plošče.

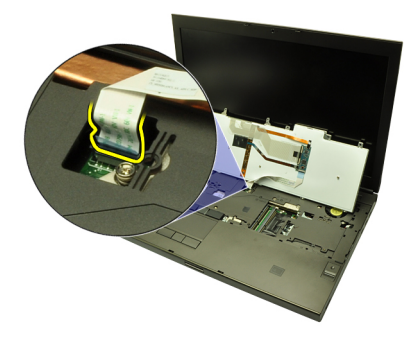

7. Odstranite tipkovnico.

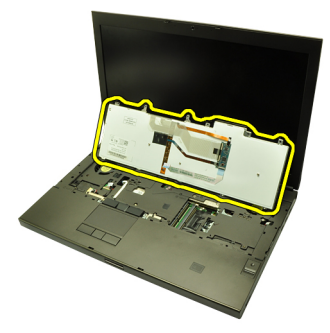

8. Odstranite lepilni trak, ki podatkovni kabel tipkovnice pritrjuje na hrbtni del tipkovnice.

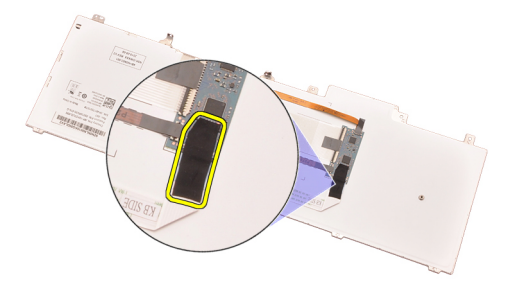

9. Podatkovni kabel tipkovnice odstranite s hrbtnega dela tipkovnice.

<span id="page-28-0"></span>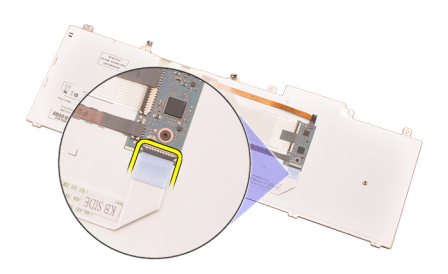

10. Podatkovni kabel tipkovnice ločite od tipkovnice in ga odstranite.

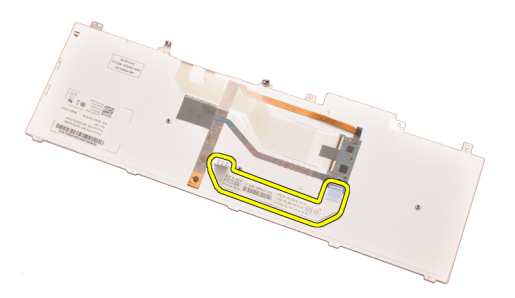

### Nameš**č**anje tipkovnice

- 1. Podatkovni kabel za tipkovnico priključite na zadnji del tipkovnice.
- 2. Ponovno namestite lepilni trak tako, da podatkovni kabel tipkovnice prilepite na hrbtni del tipkovnice.
- 3. Podatkovni kabel tipkovnice priklopite na sistemsko ploščo.
- 4. Tipkovnico namestite na naslon za dlani tako, da se poravnajo luknje za vijake.
- 5. Privijte vijake za tipkovnico.
- 6. Namestite [okvir tipkovnice](#page-25-0).
- 7. Namestite [baterijo](#page-16-0).
- 8. Sledite navodilom v poglavju Ko kon*č*[ate delo v notranjosti ra](#page-10-0)*č*unalnika.

# <span id="page-30-0"></span>Opti**č**ni pogon 10

### Odstranjevanje opti**č**nega pogona

- 1. Sledite navodilom v poglavju Preden za*č*[nete z delom znotraj ra](#page-8-0)*č*unalnika.
- 2. Odstranite baterijo.
- 3. Odstranite [pokrov osnovne ploš](#page-22-0)*č*e.
- 4. Odstranite vijak, s katerim je optični pogon pritrjen na mestu.

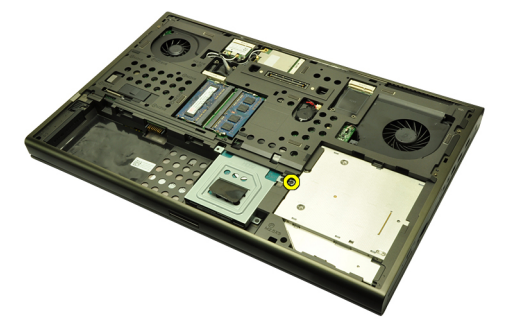

5. Optični pogon odstranite iz računalnika.

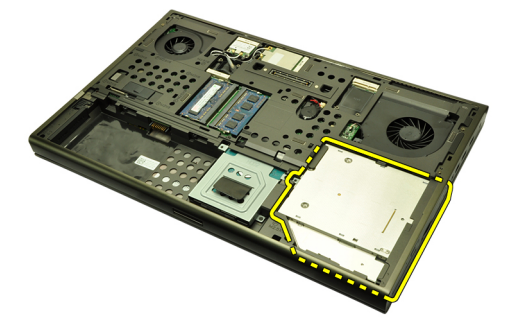

6. Odstranite vijake, s katerimi je nosilec optičnega pogona pritrjen na mestu.

<span id="page-31-0"></span>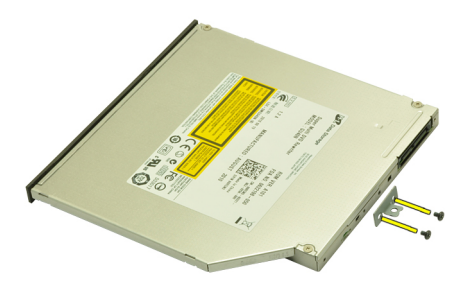

7. Iz pogona odstranite nosilec optičnega pogona.

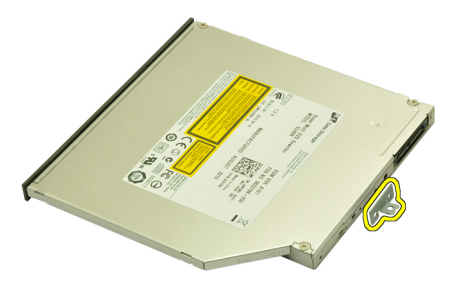

### Namestitev opti**č**nega pogona

- 1. Privijte vijake, da nosilec pritrdite na hrbtno stran optičnega pogona.
- 2. Optični pogon potisnite v prostor na desni strani ohišja.
- 3. Privijte vijak, da optični pogon namestite v računalnik.
- 4. Namestite [pokrov osnovne ploš](#page-23-0)*č*e.
- 5. Namestite [baterijo](#page-16-0).
- 6. Sledite navodilom v poglavju Ko kon*č*[ate delo v notranjosti ra](#page-10-0)*č*unalnika.

# <span id="page-32-0"></span>Primary Hard Drive (Primarni trdi disk) 11

### Odstranjevanje primarnega trdnega diska

- 1. Sledite navodilom v poglavju Preden za*č*[nete z delom znotraj ra](#page-8-0)*č*unalnika.
- 2. Odstranite baterijo.
- 3. Odstranite [pokrov osnovne ploš](#page-22-0)*č*e.
- 4. Odstranite vijake, s katerimi je okvir trdega diska pritrjen na mestu.

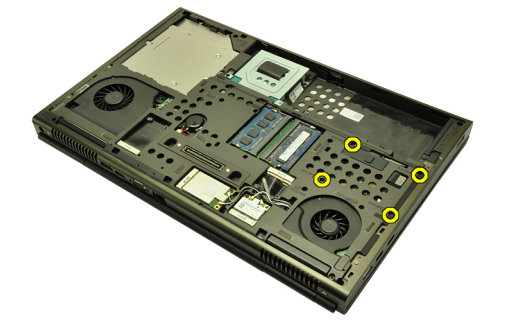

5. Odstranite vijak, s katerim je zapah trdega diska pritrjen na mestu.

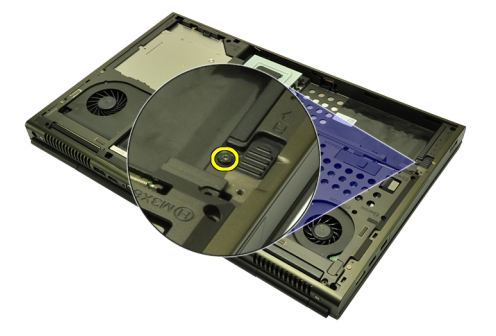

6. Zapah za sprostitev potisnite v odklenjen položaj.

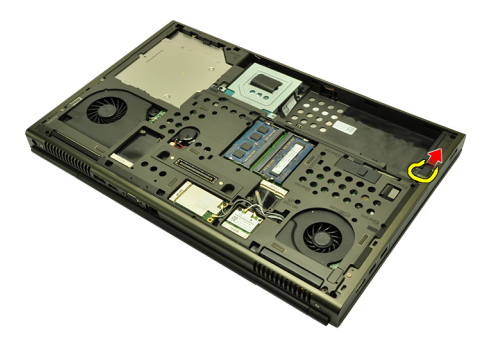

7. Okvir trdega diska odstranite iz računalnika.

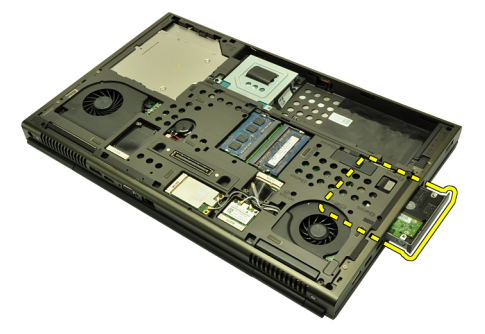

8. Okvir trdega diska upognite navzven in trdi disk potisnite od spodaj navzgor.

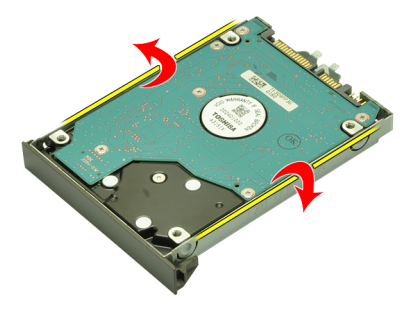

9. Trdi disk odstranite iz nosilca trdega diska.

<span id="page-34-0"></span>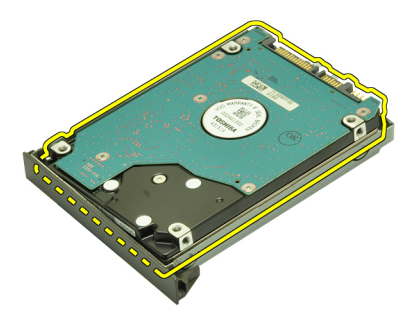

### Namestitev primarnega trdega diska

- 1. Trdi disk poravnajte z nosilcem trdega diska.
- 2. Spustite trdi disk v ležišče za trdi disk.
- 3. Trdi disk spustite v prostor proti priključku na sistemski plošči.
- 4. Privijte vijak, s katerim je zapah trdega diska pritrjen na mestu.
- 5. Privijte vijake, s katerimi je trdi disk pritrjen na mestu.
- 6. Namestite [pokrov osnovne ploš](#page-23-0)*č*e.
- 7. Namestite [baterijo](#page-16-0).
- 8. Sledite navodilom v poglavju Ko kon*č*[ate delo v notranjosti ra](#page-10-0)*č*unalnika.
## <span id="page-36-0"></span>Sekundarni trdi disk 12

### Odstranjevanje sekundarnega trdega diska

- 1. Sledite navodilom v poglavju Preden za*č*[nete z delom znotraj ra](#page-8-0)*č*unalnika.
- 2. Odstranite baterijo.
- 3. Odstranite [pokrov osnovne ploš](#page-22-0)*č*e.
- 4. Odstranite vijake, s katerimi je okvir trdega diska pritrjen na mestu.

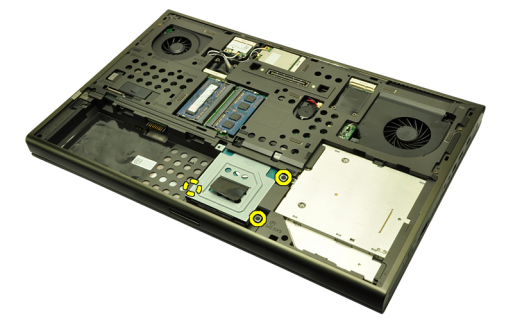

5. Uporabite jeziček, da povlečete nosilec trdega diska navzgor in ga odstranite iz računalnika.

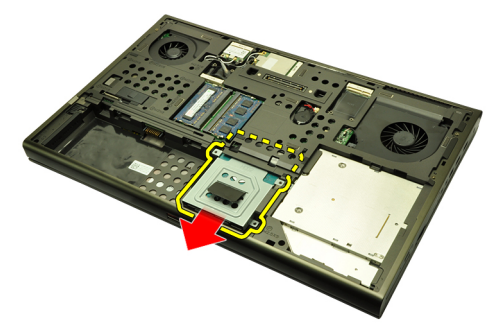

6. Odstranite vijake nosilca trdega diska.

<span id="page-37-0"></span>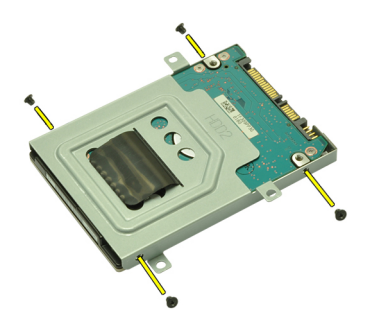

7. Nosilec trdega diska odstranite s trdega diska.

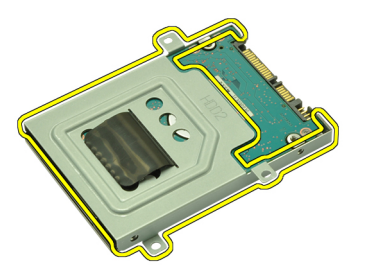

### Namestitev sekundarnega trdega diska

- 1. Nosilec trdega diska namestite na trdi disk.
- 2. Priviite vijake za nosilec trdega diska: Zagotovite, da je nosilec pravilno poravnan in drži trdi disk.
- 3. Trdi disk spustite v prostor proti priključku na sistemski plošči.
- 4. Privijte vijake, s katerimi je trdi disk pritrjen na mestu.
- 5. Namestite [pokrov osnovne ploš](#page-23-0)*č*e.
- 6. Namestite [baterijo](#page-16-0).
- 7. Sledite navodilom v poglavju Ko kon*č*[ate delo v notranjosti ra](#page-10-0)*č*unalnika.

# Kartica za brezži**č**no lokalno omrežje (WLAN) 13

### Odstranitev kartice za brezži**č**no lokalno omrežje (WLAN)

- 1. Sledite navodilom v poglavju Preden za*č*[nete z delom znotraj ra](#page-8-0)*č*unalnika.
- 2. Odstranite baterijo.
- 3. Odstranite [pokrov osnovne ploš](#page-22-0)*č*e.
- 4. Odklopite antene, ki so priklopljene na kartico WLAN.

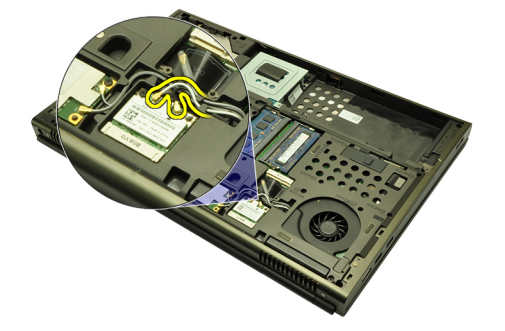

5. Odstranite vijak, s katerim je kartica WLAN pritrjena na računalnik.

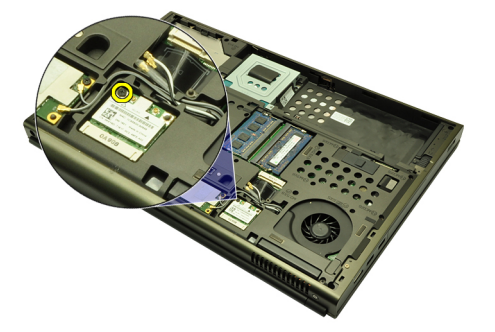

6. Odstranite kartico WLAN.

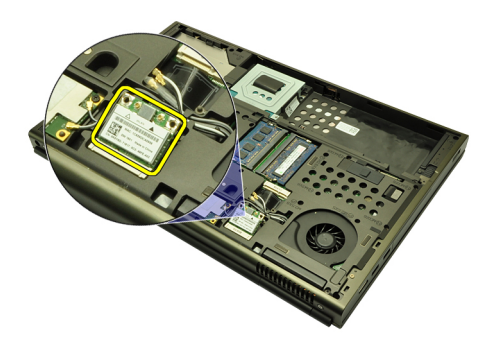

### Nameš**č**anje kartice za brezži**č**no lokalno omrežje (WLAN)

- 1. Potisnite kartico WLAN v režo.
- 2. Privijte vijak, ki kartico WLAN drži na mestu.
- 3. Priključite antene v skladu z barvnimi kodami na kartici WLAN.
- 4. Namestite [pokrov osnovne ploš](#page-23-0)*č*e.
- 5. Namestite [baterijo](#page-16-0).
- 6. Sledite navodilom v poglavju Ko kon*č*[ate delo v notranjosti ra](#page-10-0)*č*unalnika.

# Kartica za brezži**č**no široko podro**č**no omrežje (WWAN) 14

### Odstranjevanje kartice za brezži**č**no prostrano omrežje (WWAN)

- 1. Sledite navodilom v poglavju Preden za*č*[nete z delom znotraj ra](#page-8-0)*č*unalnika.
- 2. Odstranite baterijo.
- 3. Odstranite [pokrov osnovne ploš](#page-22-0)*č*e.
- 4. Odklopite antene, ki so priključene na kartico za brezžično prostrano omrežje (WWAN).

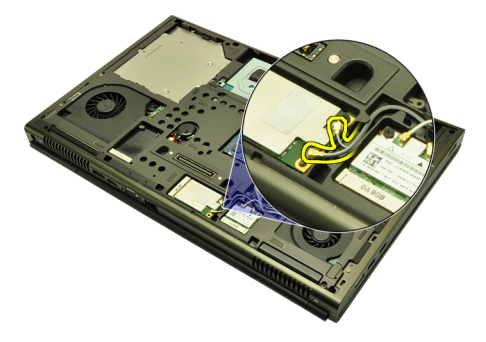

5. Odstranite vijak, ki WWAN drži na mestu.

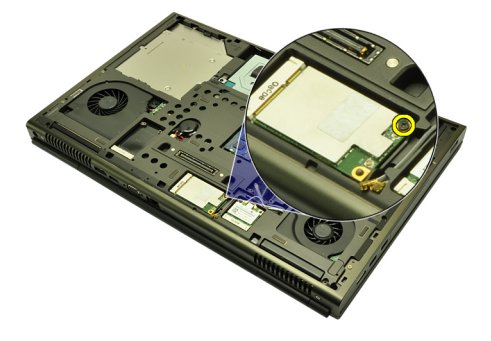

6. Odstranite kartico za WWAN.

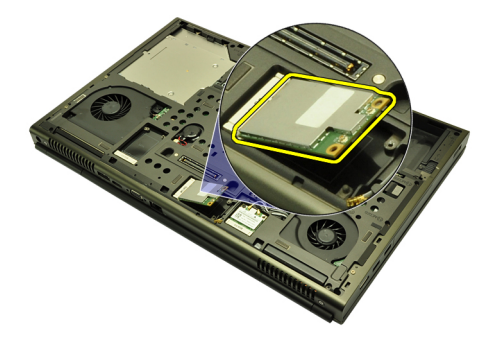

### Nameš**č**anje kartice za brezži**č**no prostrano omrežje (WWAN)

- 1. Kartico za brezžično prostrano omrežje (WWAN) potisnite v ustrezno režo.
- 2. Privijte vijak, ki kartico WWAN drži na mestu.
- 3. Priklopite antene v skladu z barvnimi kodami na kartici WWAN.
- 4. Namestite [pokrov osnovne ploš](#page-23-0)*č*e.
- 5. Namestite [baterijo](#page-16-0).
- 6. Sledite navodilom v poglavju Ko kon*č*[ate delo v notranjosti ra](#page-10-0)*č*unalnika.

# Primarni pomnilnik 15

### Odstranjevanje primarnega pomnilnika

- 1. Sledite navodilom v poglavju Preden za*č*[nete z delom znotraj ra](#page-8-0)*č*unalnika.
- 2. Odstranite baterijo.
- 3. Odstranite [pokrov osnovne ploš](#page-22-0)*č*e.
- 4. Nežno privzdignite zadrževalne jezičke stran od pomnilniških modulov.

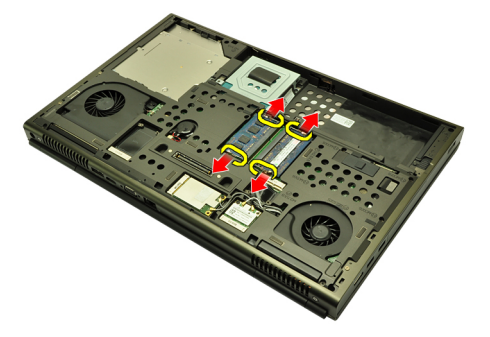

5. Pomnilniške module odstranite iz računalnika.

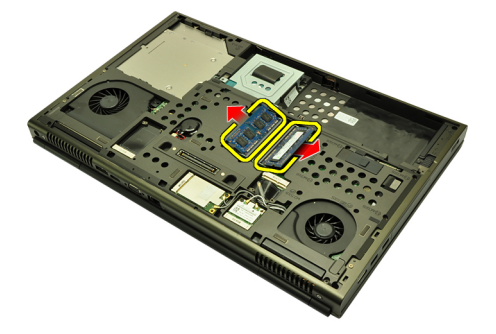

#### Nameš**č**anje primarnega pomnilnika

- 1. V sistemu poiščite režo za računalnik.
- 2. Pomnilnik vstavite v režo za pomnilnik.
- 3. Pritiskajte na pomnilnik, dokler pritrdilne sponke pomnilnika ne pritrdijo na mesto.
- 4. Namestite [pokrov osnovne ploš](#page-23-0)*č*e.
- 5. Namestite [baterijo](#page-16-0).
- 6. Sledite navodilom v poglavju Ko kon*č*[ate delo v notranjosti ra](#page-10-0)*č*unalnika.

## Sekundarni pomnilnik 16

### Odstranjevanje sekundarnega pomnilnika

- 1. Sledite navodilom v poglavju Preden za*č*[nete z delom znotraj ra](#page-8-0)*č*unalnika.
- 2. Odstranite baterijo.
- 3. Odstranite [okvir tipkovnice.](#page-24-0)
- 4. Odstranite tipkovnico.
- 5. Nežno privzdignite zadrževalna jezička stran od pomnilniškega modula.

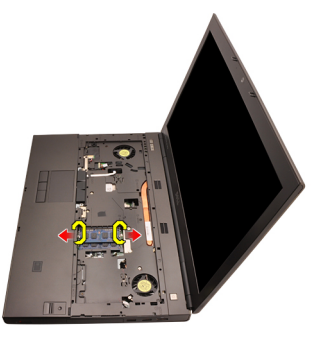

6. Pomnilniški modul odstranite iz računalnika.

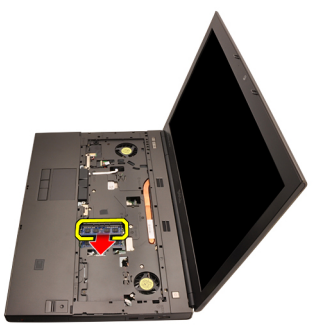

7. Nežno privzdignite zadrževalna jezička stran od pomnilniškega modula.

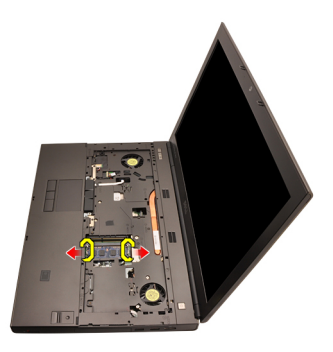

8. Pomnilniški modul odstranite iz računalnika.

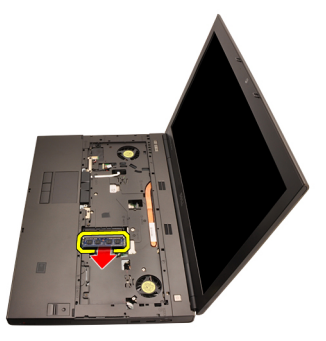

### Nameš**č**anje sekundarnega pomnilnika

- 1. V sistemu poiščite režo za računalnik.
- 2. Pomnilnik vstavite v režo za pomnilnik.
- 3. Pritiskajte na pomnilnik, dokler pritrdilne sponke pomnilnika ne pritrdijo na mesto.
- 4. Pomnilnik vstavite v režo za pomnilnik.
- 5. Pritiskajte na pomnilnik, dokler pritrdilne sponke pomnilnika ne pritrdijo na mesto.
- 6. Namestite [tipkovnico](#page-28-0).
- 7. Namestite [okvir tipkovnice](#page-25-0).
- 8. Namestite [baterijo](#page-16-0).
- 9. Sledite navodilom v poglavju Ko kon*č*[ate delo v notranjosti ra](#page-10-0)*č*unalnika.

## <span id="page-46-0"></span>Ventilator CPE-ja 17

### Odstranjevanje ventilatorja CPE-ja

- 1. Sledite navodilom v poglavju Preden za*č*[nete z delom znotraj ra](#page-8-0)*č*unalnika.
- 2. Odstranite baterijo.
- 3. Odstranite [pokrov osnovne ploš](#page-22-0)*č*e.
- 4. Odklopite kabel ventilatorja CPE-ja.

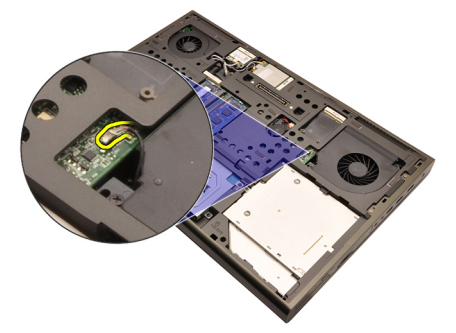

5. Odstranite vijake, ki ventilator CPE-ja držijo na mestu.

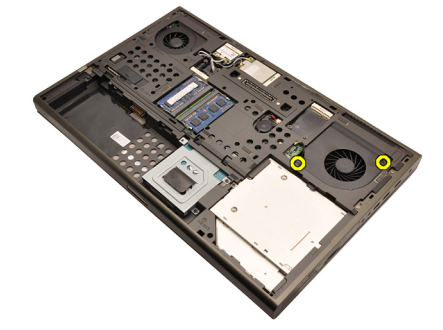

6. Ventilator CPE-ja odstranite iz računalnika.

<span id="page-47-0"></span>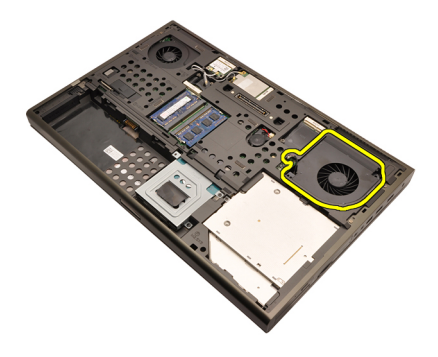

### Namestitev ventilatorja CPE-ja

- 1. V računalniku poiščite predel z ventilatorjem CPE-ja.
- 2. Privijte vijake, ki ventilator CPE-ja držijo na mestu.
- 3. Priklopite kabel ventilatorja CPE-ja.
- 4. Namestite [baterijo](#page-16-0).
- 5. Namestite [pokrov osnovne ploš](#page-23-0)*č*e.
- 6. Sledite navodilom v poglavju Ko kon*č*[ate delo v notranjosti ra](#page-10-0)*č*unalnika.

## Gumbna baterija 18

### Odstranjevanje gumbne baterije

- 1. Sledite navodilom v poglavju Preden za*č*[nete z delom znotraj ra](#page-8-0)*č*unalnika.
- 2. Odstranite baterijo.
- 3. Odstranite [pokrov osnovne ploš](#page-22-0)*č*e.
- 4. Odklopite gumbno baterijo.

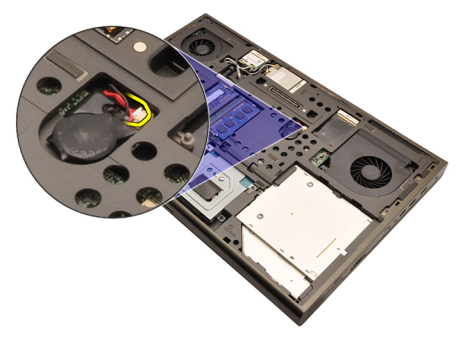

5. Gumbno baterijo privzdignite z lepilnega traku.

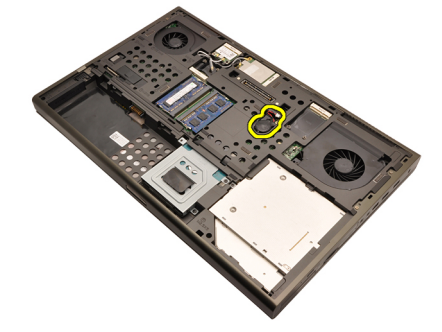

6. Gumbno baterijo odstranite iz računalnika.

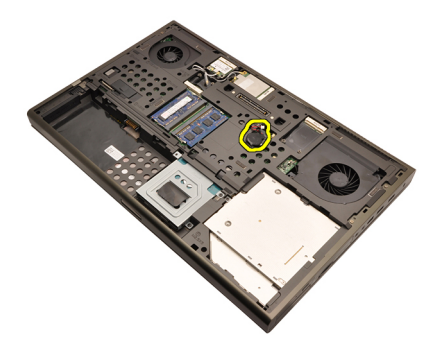

### Nameš**č**anje gumbne baterije

- 1. Gumbno baterijo namestite v ležišče zanjo.
- 2. Gumbno baterijo priklopite na sistemsko ploščo.
- 3. Namestite [baterijo](#page-16-0).
- 4. Namestite [pokrov osnovne ploš](#page-23-0)*č*e.
- 5. Sledite navodilom v poglavju Ko kon*č*[ate delo v notranjosti ra](#page-10-0)*č*unalnika.

### Naslon za dlani 19

### Odstranjevanje naslona za dlani

- 1. Sledite navodilom v poglavju Preden za*č*[nete z delom znotraj ra](#page-8-0)*č*unalnika.
- 2. Odstranite baterijo.
- 3. Odstranite [pokrov osnovne ploš](#page-22-0)*č*e.
- 4. Odstranite *okvir tipkovnice*.
- 5. Odstranite tipkovnico.
- 6. Odstranite opti*č*[ni pogon](#page-30-0).
- 7. Odstranite *[primarni trdi disk](#page-32-0)*.
- 8. Odstranite [sekundarni trdi disk](#page-36-0).
- 9. Odstranite vijake s spodnjega dela računalnika.

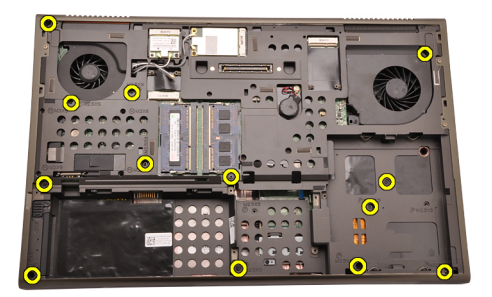

10. Odstranite vijake, ki naslon za dlani držijo na mestu.

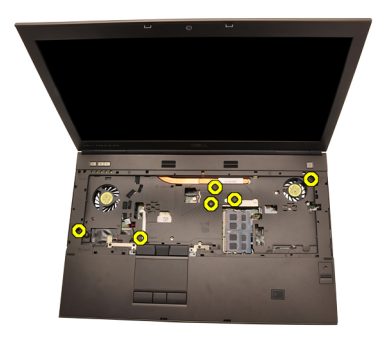

11. Odvijte zaskočne vijake.

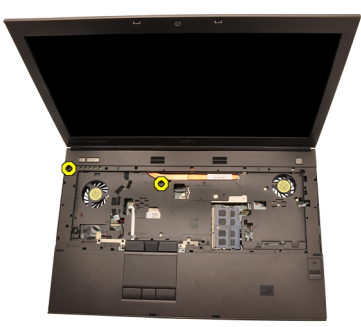

12. Odklopite kabel zvočnikov.

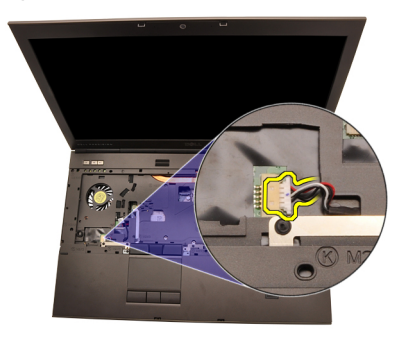

13. Odklopite kabel medijske plošče.

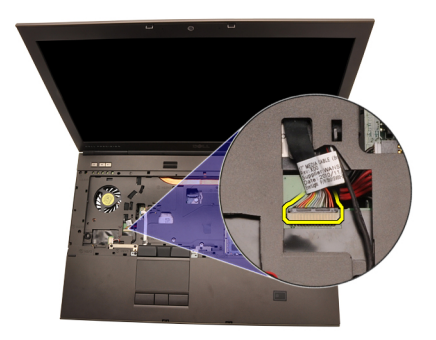

14. Odklopite kabel sledilne ploščice.

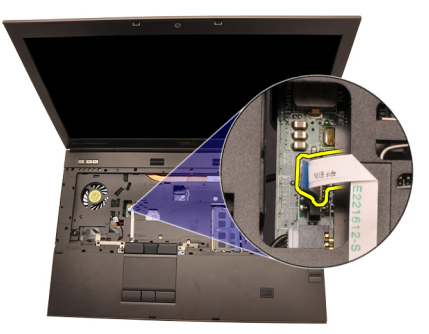

15. Odklopite kabel proti motnjam radijske frekvence (RFID).

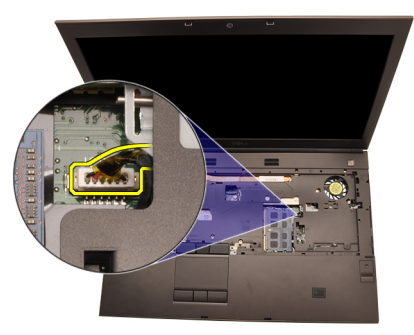

16. Odklopite kabel čitalnika prstnih odtisov.

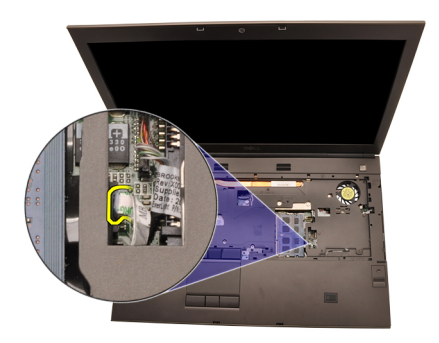

17. Odklopite Bluetooth kabel.

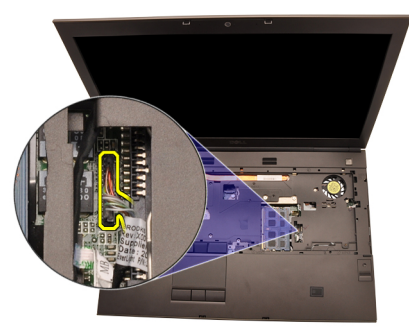

18. Odklopite kabel gumba za vklop.

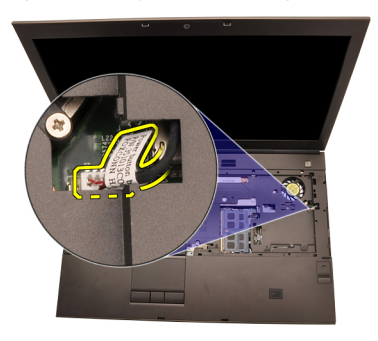

19. Dvignite levi rob naslona za dlani.

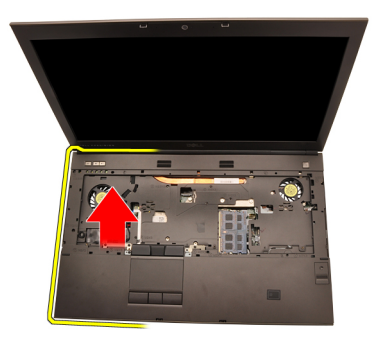

20. Spustite jezičke ob robu naslona za dlani.

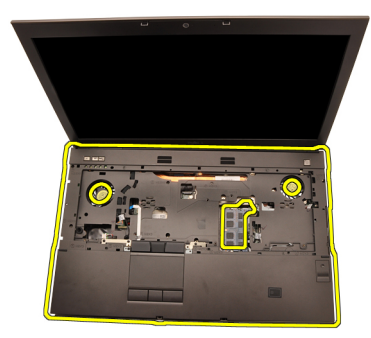

21. Z Bluetooth modula odklopite Bluetooth kabel.

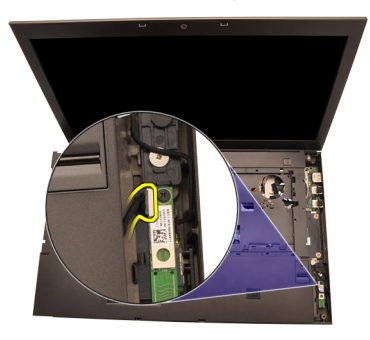

22. Odstranite naslon za dlani.

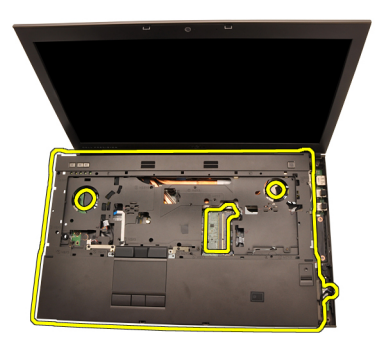

### Nameš**č**anje naslona za dlani

- 1. Poravnajte kovinske jezičke na spodnjem robu naslona za dlani s kaveljčki za jezičke na računalniku.
- 2. Začnite na desnem robu naslona za dlani in pritiskajte navzdol proti računalniku, da se jezički zaskočijo.
- 3. Nadaljujte okoli po robovih in se poskrbite, da se jezički dobro zaskočijo.
- 4. Priključite kable na naslon za dlani.
- 5. Pritiskajte na pomnilnik, dokler pritrdilne sponke pomnilnika ne pritrdijo na mesto.
- 6. Privijte zaskočne vijake, ki naslon za dlani držijo na mestu.
- 7. Privijte vijake, ki naslon za dlani držijo na mestu.
- 8. Privijte vijake na spodnji strani sistema, ki naslon za dlani držijo na mestu.
- 9. Namestite [sekundarni trdi disk](#page-37-0).
- 10. Namestite *[primarni trdi disk](#page-34-0)*.
- 11. Namestite opti*č*[ni pogon;](#page-31-0).
- 12. Namestite [tipkovnico](#page-28-0).
- 13. Namestite [okvir tipkovnice](#page-25-0).
- 14. Namestite [pokrov osnovne ploš](#page-23-0)*č*e.
- 15. Namestite *[baterijo](#page-16-0)*.
- 16. Sledite navodilom v poglavju Ko kon*č*[ate delo v notranjosti ra](#page-10-0)*č*unalnika.

### <span id="page-56-0"></span>CPE in hladilno telo and a set all 20

### Odstranjevanje hladilnega telesa CPE-ja

- 1. Sledite navodilom v poglavju Preden za*č*[nete z delom znotraj ra](#page-8-0)*č*unalnika.
- 2. Odstranite baterijo.
- 3. Odstranite [pokrov osnovne ploš](#page-22-0)*č*e.
- 4. Odstranite [okvir tipkovnice.](#page-24-0)
- 5. Odstranite tipkovnico.
- 6. Odstranite opti*č*[ni pogon](#page-30-0).
- 7. Odstranite *[primarni trdi disk](#page-32-0)*.
- 8. Odstranite [sekundarni trdi disk](#page-36-0).
- 9. Odstranite [ventilator CPE-ja](#page-46-0).
- 10. Odstranite naslon za dlani.
- 11. Odklopite kabel kamere.

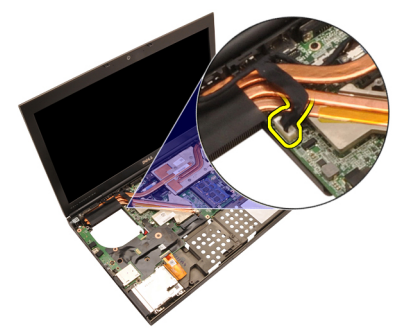

12. Odvijte zaskočne vijake (1 > 2 > 3 ) na hladilnem telesu.

<span id="page-57-0"></span>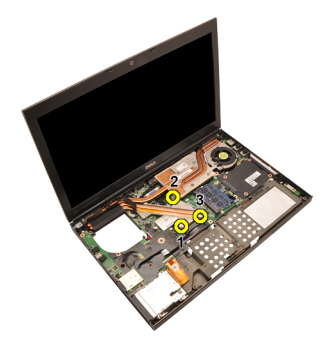

13. Dvignite hladilno telo CPE-ja in ga odstranite iz računalnika.

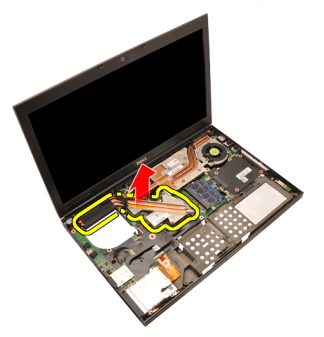

### Nameš**č**anje hladilnega telesa CPE-ja

- 1. V računalniku poiščite predel s hladilnim telesom.
- 2. Privijte zaskočne vijake (1 > 2 > 3). Prepričajte se, da je hladilno telo ustrezno poravnano in nameščeno nad procesor.
- 3. Namestite naslon za dlani.
- 4. Namestite [ventilator CPE-ja](#page-47-0).
- 5. Namestite *[sekundarni trdi disk](#page-37-0)*.
- 6. Namestite *[primarni trdi disk](#page-34-0)*.
- 7. Namestite opti*č*[ni pogon;](#page-31-0).
- 8. Namestite [tipkovnico](#page-28-0).
- 9. Namestite [okvir tipkovnice](#page-25-0).
- 10. Namestite [pokrov osnovne ploš](#page-23-0)*č*e.
- 11. Namestite [baterijo](#page-16-0).
- 12. Sledite navodilom v poglavju Ko kon*č*[ate delo v notranjosti ra](#page-10-0)*č*unalnika.

### Procesor 21

#### Odstranjevanje procesorja

- 1. Sledite navodilom v poglavju Preden za*č*[nete z delom znotraj ra](#page-8-0)*č*unalnika.
- 2. Odstranite baterijo.
- 3. Odstranite [pokrov osnovne ploš](#page-22-0)*č*e.
- 4. Odstranite [okvir tipkovnice.](#page-24-0)
- 5. Odstranite tipkovnico.
- 6. Odstranite opti*č*[ni pogon](#page-30-0).
- 7. Odstranite *[primarni trdi disk](#page-32-0)*.
- 8. Odstranite [sekundarni trdi disk](#page-36-0).
- 9. Odstranite [ventilator CPE-ja](#page-46-0).
- 10. Odstranite naslon za dlani.
- 11. Odstranite [hladilno telo CPE-ja](#page-56-0).
- 12. Zaporo procesorja zavrtite v nasprotni smeri urinega kazalca v odklenjen položaj.

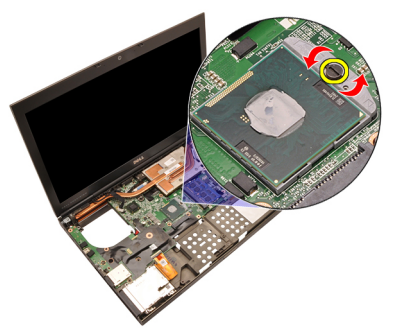

13. Odstranite procesor.

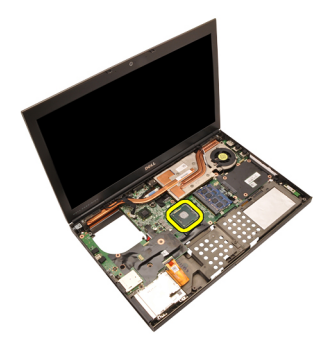

#### Namestitev procesorja

- 1. Procesor vstavite v podnožje za procesor. Poskrbite, da bo procesor ustrezno nameščen.
- 2. Zaporo procesorja privijte v smeri urinega kazalca v zaklenjen položaj.
- 3. Namestite [hladilno telo CPE-ja](#page-57-0).
- 4. Namestite naslon za dlani.
- 5. Namestite [ventilator CPE-ja](#page-47-0).
- 6. Namestite *[sekundarni trdi disk](#page-37-0)*.
- 7. Namestite [primarni trdi disk](#page-34-0).
- 8. Namestite opti*č*[ni pogon;](#page-31-0).
- 9. Namestite [tipkovnico](#page-28-0).
- 10. Namestite [okvir tipkovnice](#page-25-0).
- 11. Namestite [pokrov osnovne ploš](#page-23-0)*č*e.
- 12. Namestite [baterijo](#page-16-0).
- 13. Sledite navodilom v poglavju Ko kon*č*[ate delo v notranjosti ra](#page-10-0)*č*unalnika.

### <span id="page-60-0"></span>Hladilno telo grafi**č**ne kartice 22

#### Odstranjevanje hladilnega telesa grafi**č**ne kartice

- 1. Sledite navodilom v poglavju Preden za*č*[nete z delom znotraj ra](#page-8-0)*č*unalnika.
- 2. Odstranite baterijo.
- 3. Odstranite [pokrov osnovne ploš](#page-22-0)*č*e.
- 4. Odstranite *okvir tipkovnice*.
- **5.** Odstranite tipkovnico.
- 6. Odstranite opti*č*[ni pogon](#page-30-0).
- 7. Odstranite *[primarni trdi disk](#page-32-0)*.
- 8. Odstranite [sekundarni trdi disk](#page-36-0).
- 9. Odstranite [ventilator CPE-ja](#page-46-0).
- 10. Odstranite naslon za dlani.
- 11. Odstranite [hladilno telo CPE-ja](#page-56-0).
- 12. Odklopite antene, ki so priključene na nameščene brezžične reže.

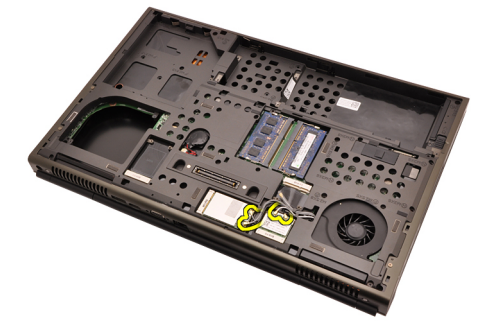

13. Antene odstranite iz usmerjevalnih vodil.

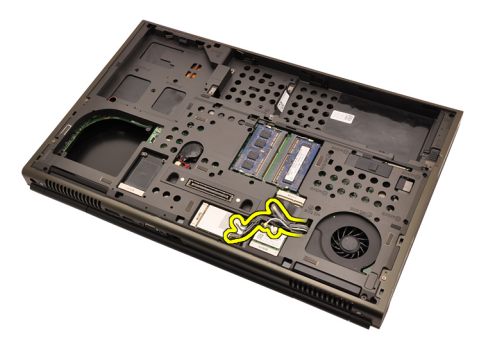

14. Antene povlecite skozi odprtino na vrhu računalnika.

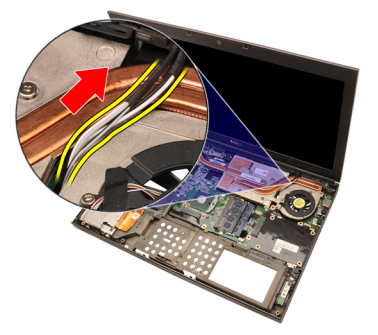

15. Odklopite kabel ventilatorja grafične kartice.

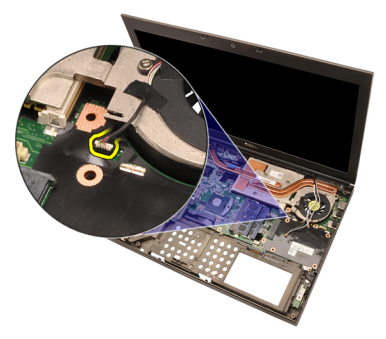

16. Odstranite vijak, ki hladilno telo grafične kartice drži na mestu.

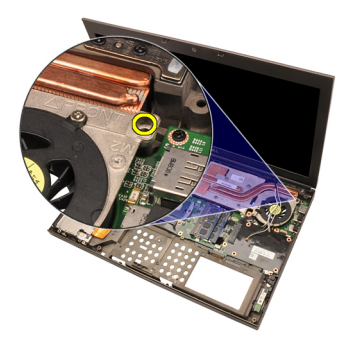

17. Odvijte zaskočne vijake (1 > 2 > 3 > 4) na hladilnem telesu.

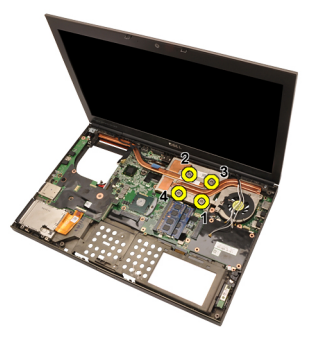

18. Dvignite hladilno telo grafične kartice in ga odstranite iz računalnika.

<span id="page-63-0"></span>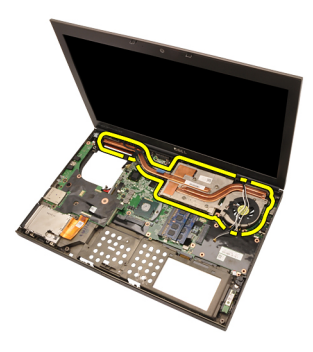

#### Namestitev hladilnega telesa grafi**č**ne kartice

- 1. V računalniku poiščite predel s hladilnim telesom.
- 2. Privijte zaskočne vijake (1 > 2 > 3). Prepričajte se, da je hladilno telo ustrezno poravnano in nameščeno nad grafični procesor.
- 3. Privijte vijak, ki hladilno telo grafične kartice drži na mestu.
- 4. Priklopite kabel ventilatorja grafične kartice.
- 5. Antene potisnite skozi odprtino na dnu računalnika.
- 6. Antene pritrdite v usmerjevalna vodila.
- 7. Antene priklopite na nameščene brezžične reže.
- 8. Namestite *[hladilno telo CPE-ja](#page-57-0)*.
- 9. Namestite naslon za dlani.
- 10. Namestite [ventilator CPE-ja](#page-47-0).
- 11. Namestite *[sekundarni trdi disk](#page-37-0)*
- 12. Namestite *[primarni trdi disk](#page-34-0)*.
- 13. Namestite opti*č*[ni pogon](#page-31-0).
- 14. Namestite [tipkovnico](#page-28-0).
- 15. Namestite [okvir tipkovnice](#page-25-0).
- 16. Namestite [pokrov osnovne ploš](#page-23-0)*č*e.
- 17. Namestite *bateriio*.
- 18. Sledite navodilom v poglavju Ko kon*č*[ate delo v notranjosti ra](#page-10-0)*č*unalnika.

### Grafi**č**na kartica 23

### Odstranjevanje grafi**č**ne kartice

- 1. Sledite navodilom v poglavju Preden za*č*[nete z delom znotraj ra](#page-8-0)*č*unalnika.
- 2. Odstranite baterijo.
- 3. Odstranite [pokrov osnovne ploš](#page-22-0)*č*e.
- 4. Odstranite *okvir tipkovnice*.
- 5. Odstranite tipkovnico.
- 6. Odstranite opti*č*[ni pogon](#page-30-0).
- 7. Odstranite *[primarni trdi disk](#page-32-0)*.
- 8. Odstranite [sekundarni trdi disk](#page-36-0).
- 9. Odstranite [ventilator CPE-ja](#page-46-0).
- 10. Odstranite naslon za dlani.
- 11. Odstranite [hladilno telo CPE-ja](#page-56-0).
- 12. Odstranite [hladilno telo grafi](#page-60-0)*č*ne kartice
- 13. Odstranite vijake, ki grafično kartico držijo na mestu.

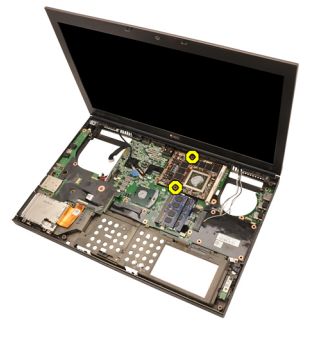

14. Odstranite grafično kartico.

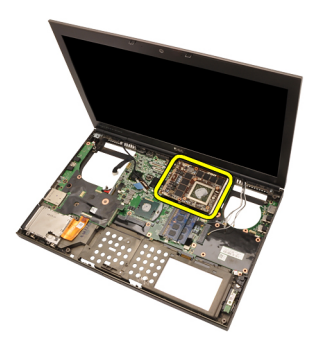

#### Namestitev grafi**č**ne kartice

- 1. V računalniku poiščite režo za grafično kartico.
- 2. Privijte vijake, ki grafično kartico držijo na mestu.
- 3. Namestite [hladilno telo grafi](#page-63-0)*č*ne kartice.
- 4. Namestite *[hladilno telo CPE-ja](#page-57-0)*.
- 5. Namestite naslon za dlani.
- 6. Namestite [ventilator CPE-ja](#page-47-0).
- 7. Namestite [sekundarni trdi disk](#page-37-0).
- 8. Namestite *[primarni trdi disk](#page-34-0)*.
- 9. Namestite opti*č*[ni pogon](#page-31-0).
- 10. Namestite [tipkovnico](#page-28-0).
- 11. Namestite [okvir tipkovnice](#page-25-0).
- 12. Namestite [pokrov osnovne ploš](#page-23-0)*č*e.
- 13. Namestite [baterijo](#page-16-0).
- 14. Sledite navodilom v poglavju Ko kon*č*[ate delo v notranjosti ra](#page-10-0)*č*unalnika.

### Modul kartice ExpressCard 24

### Odstranjevanje modula kartice ExpressCard

- 1. Sledite navodilom v poglavju Preden za*č*[nete z delom znotraj ra](#page-8-0)*č*unalnika.
- 2. Odstranite baterijo.
- 3. Odstranite [pokrov osnovne ploš](#page-22-0)*č*e.
- 4. Odstranite *okvir tipkovnice*.
- 5. Odstranite tipkovnico.
- 6. Odstranite opti*č*[ni pogon](#page-30-0).
- 7. Odstranite *[primarni trdi disk](#page-32-0)*.
- 8. Odstranite *[sekundarni trdi disk](#page-36-0)*.
- 9. Odstranite naslon za dlani.
- 10. Odklopite kabel kartice ExpressCard.

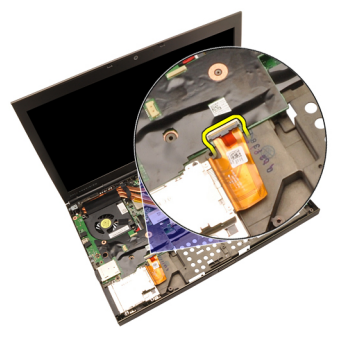

11. Odstranite vijake, ki modul kartice ExpressCard držijo na mestu.

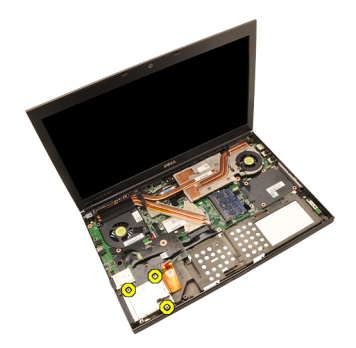

12. Odstranite modul kartice ExpressCard.

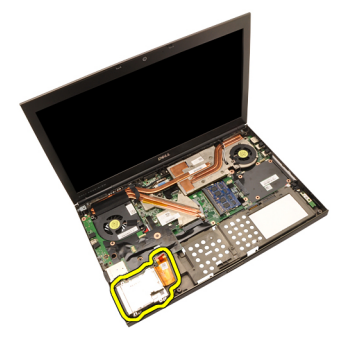

### Nameš**č**anje modula kartice ExpressCard

- 1. Modul kartice ExpressCard postavite v računalnik in privijte vijake, ki modul kartice ExpressCard držijo na mestu.
- 2. Priklopite kabel kartice ExpressCard.
- 3. Namestite naslon za dlani.
- 4. Namestite *[sekundarni trdi disk](#page-37-0)*.
- 5. Namestite *[primarni trdi disk](#page-34-0)*.
- 6. Namestite opti*č*[ni pogon](#page-31-0).
- 7. Namestite [tipkovnico](#page-28-0).
- 8. Namestite [okvir tipkovnice](#page-25-0).
- 9. Namestite [pokrov osnovne ploš](#page-23-0)*č*e.
- 10. Namestite [baterijo](#page-16-0).
- 11. Sledite navodilom v poglavju Ko kon*č*[ate delo v notranjosti ra](#page-10-0)*č*unalnika.

### Vhodna/izhodna ploš**č**<sup>a</sup> 25

### Odstranitev vhodne/izhodne ploš**č**e

- 1. Sledite navodilom v poglavju Preden za*č*[nete z delom znotraj ra](#page-8-0)*č*unalnika.
- 2. Odstranite baterijo.
- 3. Odstranite [pokrov osnovne ploš](#page-22-0)*č*e.
- 4. Odstranite *okvir tipkovnice*.
- 5. Odstranite tipkovnico.
- 6. Odstranite opti*č*[ni pogon](#page-30-0).
- 7. Odstranite *[primarni trdi disk](#page-32-0)*.
- 8. Odstranite *[sekundarni trdi disk](#page-36-0)*.
- 9. Odstranite naslon za dlani.
- 10. Odklopite kabel kartice ExpressCard.

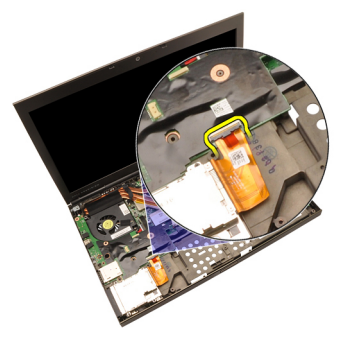

11. Odstranite vijak, ki vhodno/izhodno (V/I) ploščo drži na mestu.

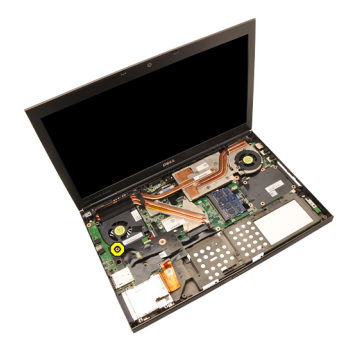

12. Desni rob V/I plošče dvignite navzgor, da jo ločite od priključka in jo odstranite iz računalnika.

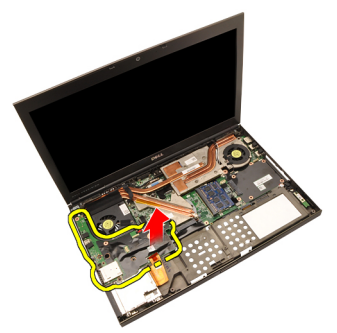

### Namestitev vhodne/izhodne ploš**č**e

- 1. Vhodno/izhodno (V/I) ploščo postavite na računalnik in se prepričajte, da je priključek ustrezno pritrjen v ustrezen priključek sistemske plošče.
- 2. Privijte vijak, ki V/I ploščo drži na mestu.
- 3. Priklopite kabel kartice ExpressCard.
- 4. Namestite naslon za dlani.
- 5. Namestite *[sekundarni trdi disk](#page-37-0)*.
- 6. Namestite *[primarni trdi disk](#page-34-0)*.
- 7. Namestite opti*č*[ni pogon;](#page-31-0).
- 8. Namestite [tipkovnico](#page-28-0).
- 9. Namestite [okvir tipkovnice](#page-25-0).
- 10. Namestite [pokrov osnovne ploš](#page-23-0)*č*e.
- 11. Namestite *bateriio*.
- 12. Sledite navodilom v poglavju Ko kon*č*[ate delo v notranjosti ra](#page-10-0)*č*unalnika.

### Priklju**č**ek napajalnega kabla 26

### Odstranjevanje priklju**č**ka napajalnega kabla

- 1. Sledite navodilom v poglavju Preden za*č*[nete z delom znotraj ra](#page-8-0)*č*unalnika.
- 2. Odstranite baterijo.
- 3. Odstranite [pokrov osnovne ploš](#page-22-0)*č*e.
- 4. Odstranite *okvir tipkovnice*.
- 5. Odstranite tipkovnico.
- 6. Odstranite opti*č*[ni pogon](#page-30-0).
- 7. Odstranite *[primarni trdi disk](#page-32-0)*.
- 8. Odstranite [sekundarni trdi disk](#page-36-0).
- 9. Odstranite [ventilator CPE-ja](#page-46-0).
- 10. Odstranite naslon za dlani.
- 11. Odstranite *[hladilno telo CPE-ja](#page-56-0)*.
- 12. Odstranite vhodno/izhodno ploščo.
- 13. S sistemske plošče odklopite napajalni kabel.

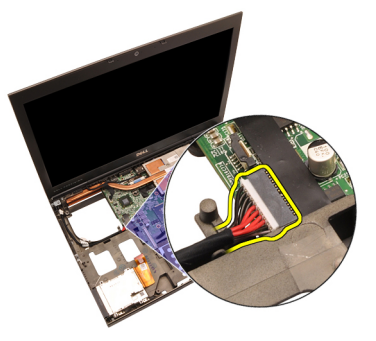

14. Odstranite vijak, ki okvir napajalnega kabla drži na mestu.

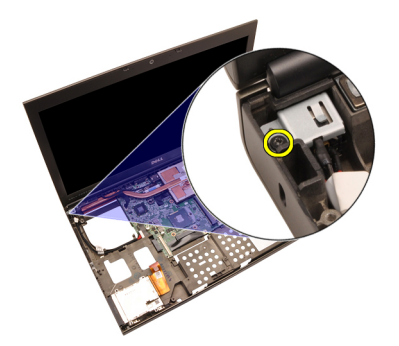

15. Odstranite okvir napajalnega kabla.

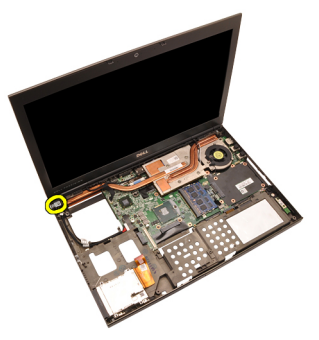

16. Odstranite priključek napajalnega kabla.
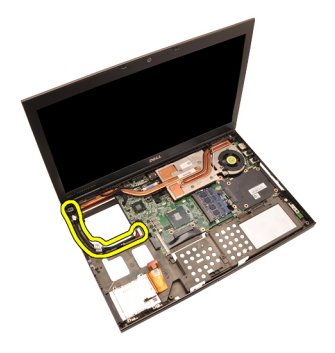

#### Namestitev priklju**č**ka napajalnega kabla

- 1. Priključek napajalnega kabla vstavite v računalnik.
- 2. Okvir napajalnega kabla postavite v sistem in privijte vijak, ki ga drži na mestu.
- 3. Napajalni kabel priklopite na sistemsko ploščo.
- 4. Namestite vhodno/izhodno ploščo
- 5. Namestite *[hladilno telo CPE-ja](#page-57-0)*.
- 6. Namestite naslon za dlani.
- 7. Namestite [ventilator CPE-ja](#page-47-0).
- 8. Namestite *[sekundarni trdi disk](#page-37-0)*.
- 9. Namestite *[primarni trdi disk](#page-34-0)*.
- 10. Namestite opti*č*[ni pogon;](#page-31-0).
- 11. Namestite [tipkovnico](#page-28-0).
- 12. Namestite [okvir tipkovnice](#page-25-0).
- 13. Namestite [pokrov osnovne ploš](#page-23-0)*č*e.
- 14. Namestite [baterijo](#page-16-0).
- 15. Sledite navodilom v poglavju Ko kon*č*[ate delo v notranjosti ra](#page-10-0)*č*unalnika.

### Sklop zaslona 27

#### Odstranjevanje sklopa zaslona

- 1. Sledite navodilom v poglavju Preden za*č*[nete z delom znotraj ra](#page-8-0)*č*unalnika.
- 2. Odstranite baterijo.
- 3. Odstranite [pokrov osnovne ploš](#page-22-0)*č*e.
- 4. Odstranite *okvir tipkovnice*.
- 5. Odstranite tipkovnico.
- 6. Odstranite opti*č*[ni pogon](#page-30-0).
- 7. Odstranite *[primarni trdi disk](#page-32-0)*.
- 8. Odstranite *[sekundarni trdi disk](#page-36-0)*.
- 9. Odstranite naslon za dlani.
- 10. Odklopite antene, ki so priključene na nameščene brezžične naprave.

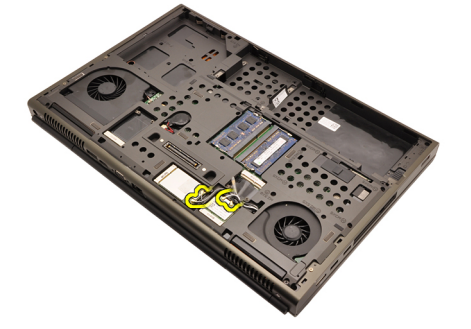

11. Antene odstranite iz usmerjevalnih vodil.

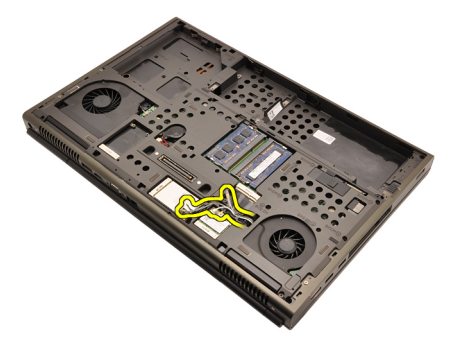

12. Odstranite vijake s spodnjega dela računalnika.

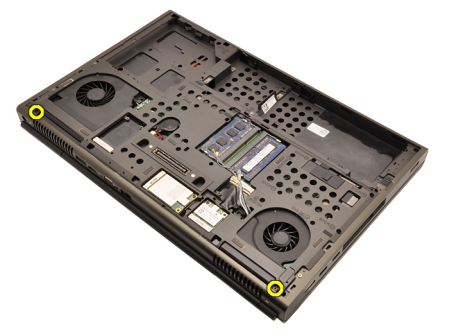

13. Odstranite vijake z zadnjega dela računalnika.

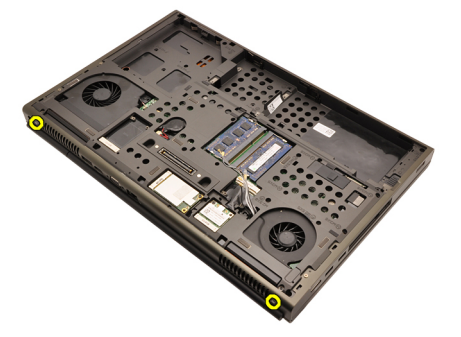

14. Antene povlecite skozi odprtino na vrhu računalnika.

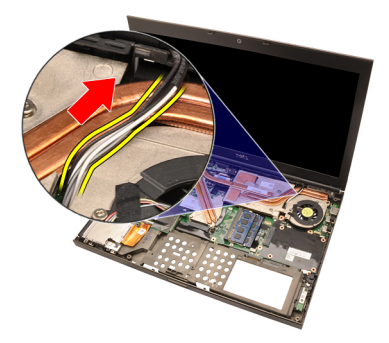

15. Odvijte zaskočne vijake, ki držijo nizkonapetostni diferencialni signalni (LVDS) kabel na mestu.

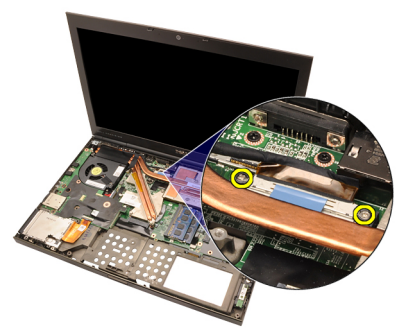

16. Odklopite LVDS kabel.

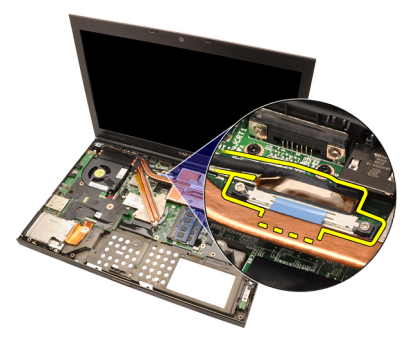

17. Odklopite kabel kamere.

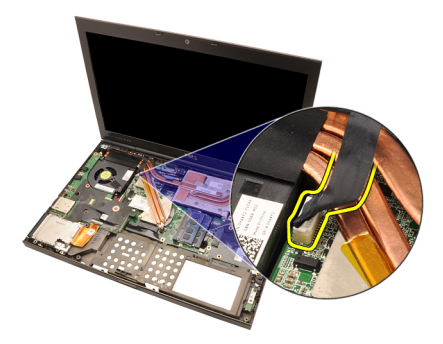

18. Odstranite vijake, ki sklop zaslona držijo na mestu.

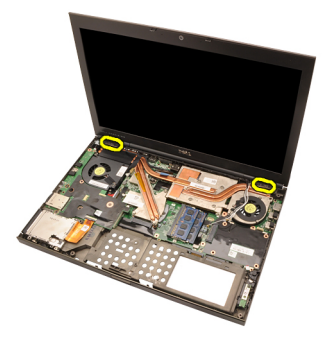

19. Odstranite sklop zaslona.

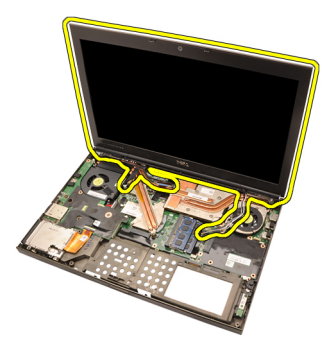

#### Namestitev sklopa zaslona

- 1. Namestite sklop zaslona na osnovni del računalnika.
- 2. Privijte vijake, ki sklop zaslona držijo na mestu.
- 3. Privijte vijake na zadnji strani sistema, ki sklop zaslona držijo na mestu.
- 4. Privijte vijake na spodnji strani sistema, ki sklop zaslona držijo na mestu.
- 5. Kabel kamere priključite na matično ploščo.
- 6. Nizkonapetostni diferencialni signalni (LVDS) kabel priklopite na sistemsko ploščo in privijte zaskočne vijake, ki LVDS držijo na mestu.
- 7. Antene potisnite skozi odprtino na dnu računalnika.
- 8. Antene pritrdite v usmerjevalna vodila.
- 9. Antene priklopite na nameščene brezžične naprave.
- 10. Namestite naslon za dlani.
- 11. Namestite *[sekundarni trdi disk](#page-37-0)*.
- 12. Namestite *[primarni trdi disk](#page-34-0)*.
- 13. Namestite opti*č*[ni pogon;](#page-31-0).
- 14. Namestite [tipkovnico](#page-28-0).
- 15. Namestite [okvir tipkovnice](#page-25-0).
- 16. Namestite [pokrov osnovne ploš](#page-23-0)*č*e.
- 17. Namestite *bateriio*.
- 18. Sledite navodilom v poglavju Ko kon*č*[ate delo v notranjosti ra](#page-10-0)*č*unalnika.

### Sistemska ploš**č**<sup>a</sup> 28

#### Odstranjevanje sistemske ploš**č**e

- 1. Sledite navodilom v poglavju Preden za*č*[nete z delom znotraj ra](#page-8-0)*č*unalnika.
- 2. Odstranite [kartico Secure Digital \(SD\)](#page-12-0).
- 3. Odstranite baterijo.
- 4. Odstranite [pokrov osnovne ploš](#page-22-0)*č*e.
- 5. Odstranite *okvir tipkovnice*.
- 6. Odstranite tipkovnico.
- 7. Odstranite opti*č*[ni pogon](#page-30-0).
- 8. Odstranite *[primarni trdi disk](#page-32-0)*.
- 9. Odstranite [sekundarni trdi disk](#page-36-0).
- 10. Odstranite kartico WLAN.
- 11. Odstranite [kartico za WWAN](#page-40-0).
- 12. Odstranite *[primarni pomnilnik](#page-42-0)*.
- 13. Odstranite *[sekundarni pomnilnik](#page-44-0)*.
- 14. Odstranite [ventilator CPE-ja](#page-46-0).
- 15. Odstranite naslon za dlani.
- 16. Odstranite [hladilno telo CPE-ja](#page-56-0).
- 17. Odstranite procesor.
- 18. Odstranite [hladilno telo grafi](#page-60-0)*č*ne kartice.
- 19. Odstranite grafi*č*[no kartico](#page-64-0).
- 20. Odstranite vhodno/izhodno ploščo.
- 21. Odstranite sklop zaslona.
- 22. Odklopite kabel za gumbno baterijo.

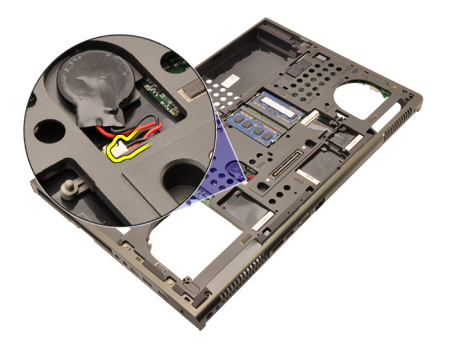

23. Odklopite stikalo za brezžično povezavo na zgornji strani sistemske plošče.

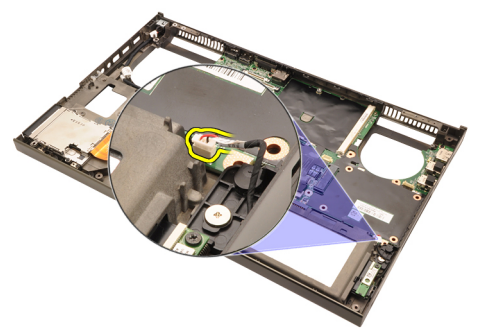

24. Odklopite napajalni kabel za enosmerni tok.

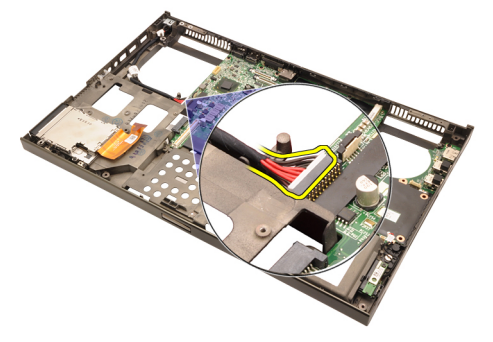

25. Odstranite vijake, ki sistemsko ploščo držijo na mestu.

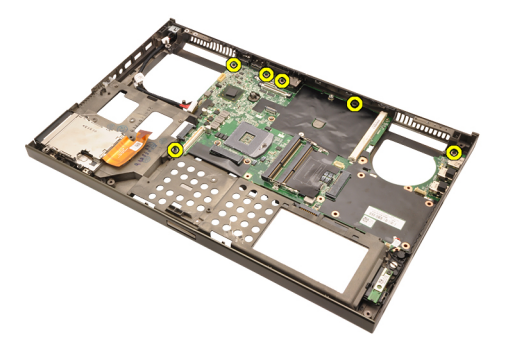

26. Nežno dvignite spodnji rob sklopa sistemske plošče in ga nagnite do kota 45 stopinj.

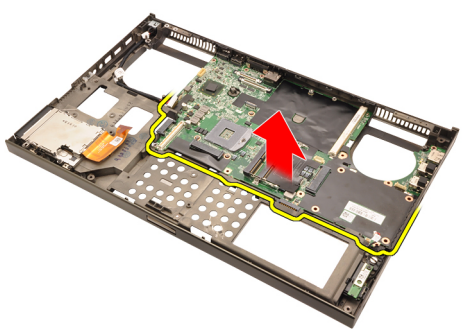

27. Sistemsko ploščo sprostite s priključkov za vrata na zadnji strani in jo odstranite.

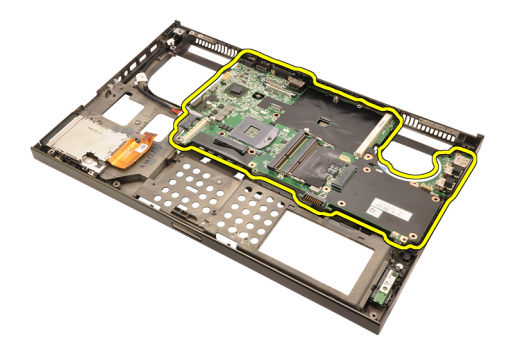

#### Namestitev sistemske ploš**č**e

- 1. Sistemsko ploščo poravnajte s priključki vrat na zadnjem delu ohišja in jo postavite v računalnik.
- 2. Privijte vijake, ki sistemsko ploščo držijo na mestu.
- 3. Priklopite napajalni kabel za enosmerni tok.
- 4. Priklopite stikalo za brezžično povezavo.
- 5. Priklopite gumbno baterijo na spodnji strani računalnika.
- 6. Namestite sklop zaslona.
- 7. Namestite vhodno/izhodno ploščo.
- 8. Namestite grafi*č*[no kartico](#page-65-0).
- 9. Namestite [hladilno telo grafi](#page-63-0)*č*ne kartice.
- 10. Namestite [procesor](#page-59-0).
- 11. Namestite [hladilno telo CPE-ja](#page-57-0).
- 12. Namestite naslon za dlani.
- 13. Namestite [ventilator CPE-ja](#page-47-0).
- 14. Namestite [sekundarni pomnilnik](#page-45-0).
- 15. Namestite *[primarni pomnilnik](#page-43-0)*.
- 16. Namestite [kartico WWAN](#page-41-0).
- 17. Namestite [kartico WLAN](#page-39-0).
- 18. Namestite [sekundarni trdi disk](#page-37-0).
- 19. Namestite *[primarni trdi disk](#page-34-0)*.
- 20. Namestite opti*č*[ni pogon](#page-31-0).
- 21. Namestite [tipkovnico](#page-28-0).
- 22. Namestite [okvir tipkovnice](#page-25-0).
- 23. Namestite [pokrov osnovne ploš](#page-23-0)*č*e.
- 24. Namestite [baterijo](#page-16-0).
- 25. Sledite navodilom v poglavju Ko kon*č*[ate delo v notranjosti ra](#page-10-0)*č*unalnika. 84

### <span id="page-84-0"></span>Okvir zaslona na dotik 29

#### Odstranjevanje okvirja zaslona na dotik

- 1. Sledite navodilom v poglavju Preden za*č*[nete z delom znotraj ra](#page-8-0)*č*unalnika.
- 2. Odstranite baterijo.
- 3. Odstranite pokrovčke vijakov.

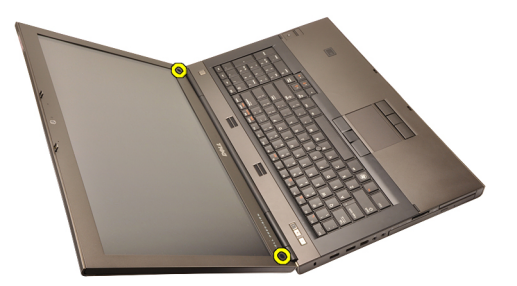

4. Odstranite vijake, ki okvir zaslona držijo na mestu.

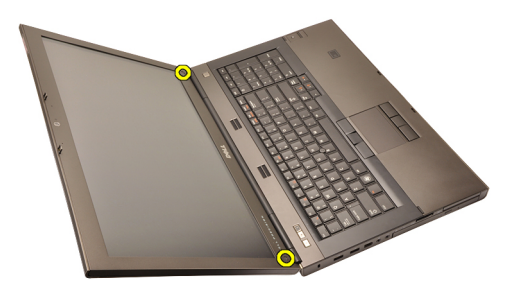

5. Previdno privzdignite zgornji rob okvirja zaslona.

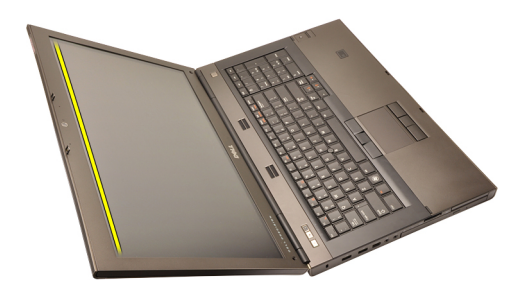

6. Privzdignite desni rob okvirja zaslona.

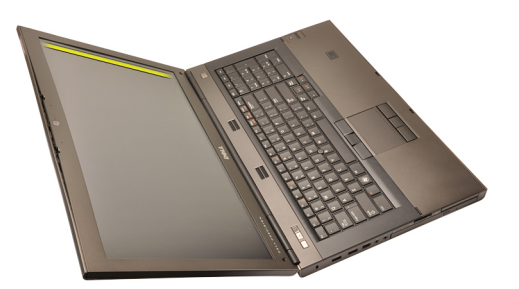

7. Privzdignite spodnji rob okvirja zaslona.

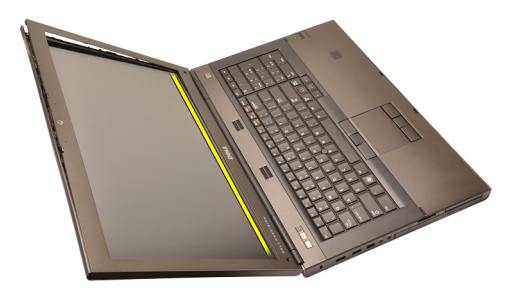

8. Nadaljujte z levim robom okvirja zaslona.

<span id="page-86-0"></span>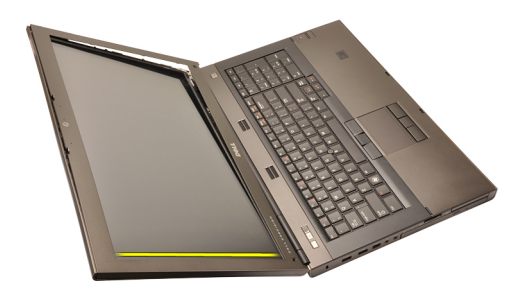

9. Odstranite okvir zaslona.

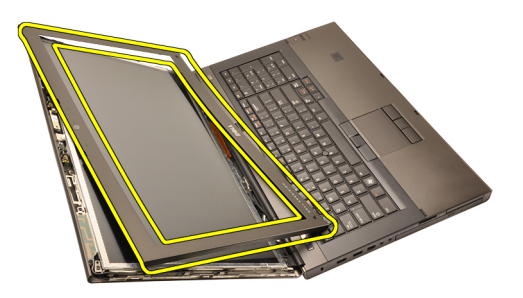

#### Namestitev okvirja zaslona na dotik

- 1. Okvir zaslona postavite na računalnik.
- 2. Od spodnjega roba pritiskajte okvir zaslona, tako da se jezički zaskočijo.
- 3. Potiskajte naprej po straneh in ob zgornjem robu.
- 4. Privijte vijake, ki okvir zaslona držijo na mestu.
- 5. Ponovno namestite pokrovčke vijakov.
- 6. Namestite [baterijo](#page-16-0).
- 7. Sledite navodilom v poglavju Ko kon*č*[ate delo v notranjosti ra](#page-10-0)*č*unalnika.

### <span id="page-88-0"></span>Ploš**č**a zaslona na dotik 30

#### Odstranitev ploš**č**e zaslona na dotik

- 1. Sledite navodilom v poglavju Preden za*č*[nete z delom znotraj ra](#page-8-0)*č*unalnika.
- 2. Odstranite baterijo.
- 3. Odstranite okvir zaslona na dotik.
- 4. Odstranite vijake na levi strani, ki ploščo zaslona držijo na mestu. Vijake delno zakrivajo kabli. Pred odstranitvijo vijakov kable dvignite.

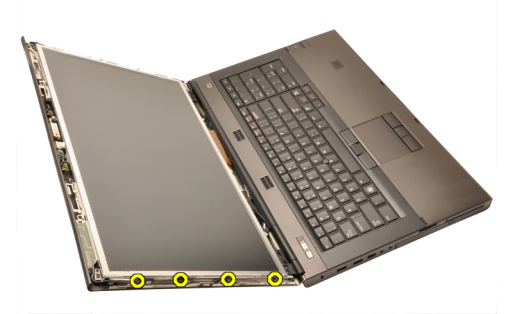

5. Odstranite vijake na desni strani, ki ploščo zaslona držijo na mestu.

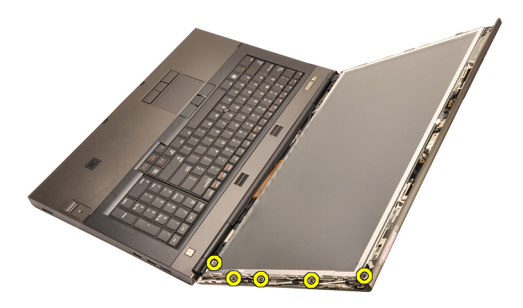

6. Obrnite ploščo zaslona.

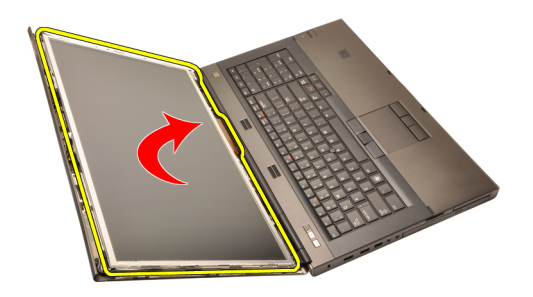

7. Odstranite lepilne trakove in odklopite kabel LVDS (nizkonapetostni diferencialni signalni kabel) s hrbtne strani plošče zaslona.

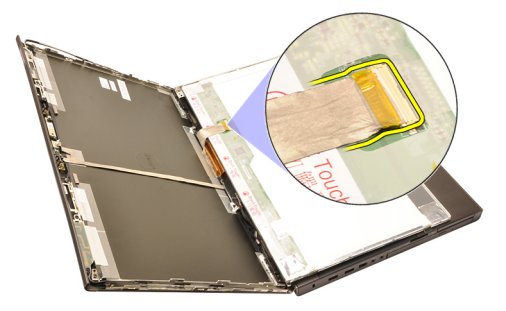

8. Odklopite kabel digitalizatorja.

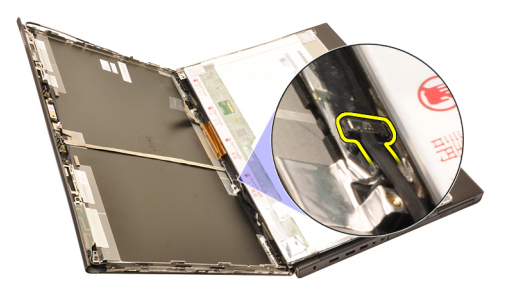

9. Odstranite vijake, ki digitalizator držijo na mestu.

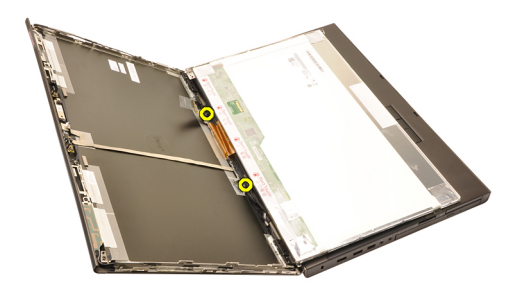

10. Odstranite ploščo zaslona na dotik.

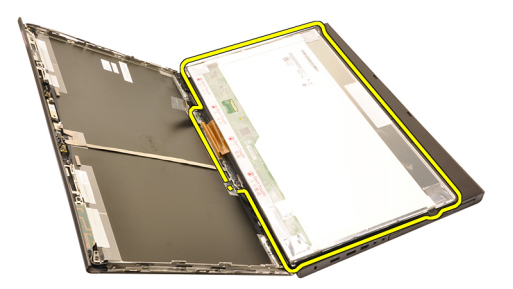

11. Odstranite vijake, s katerimi je okvir zaslona pritrjen na ploščo zaslona.

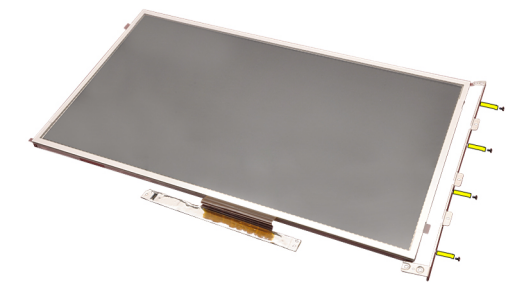

12. Odstranite okvir zaslona.

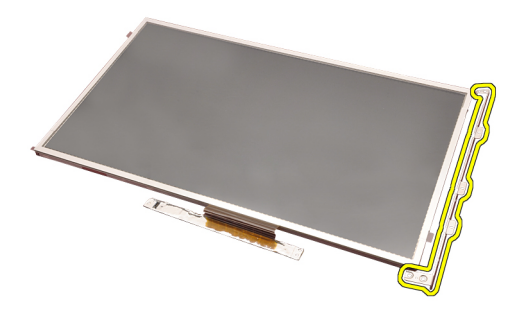

#### Nameš**č**anje ploš**č**e zaslona na dotik

- 1. Nosilec zaslona poravnajte s ploščo zaslona in privijte štiri vijake, ki nosilec zaslona držijo na mestu.
- 2. Ploščo digitalizatorja postavite v računalnik.
- 3. Privijte vijake, ki ploščo digitalizatorja držijo na mestu.
- 4. Priklopite kabel digitalizatorja.
- 5. Nizkonapetostni diferencialni signalni (LVDS) kabel priklopite na hrbtno stran plošče zaslona in zamenjajte lepilne trakove, ki kabel LVDS držijo na mestu.
- 6. Privijte vijake, ki ploščo zaslona držijo na mestu.
- 7. Privijte vijake na levi strani plošče zaslona, ki ploščo zaslona držijo na mestu.
- 8. Namestite *[okvir zaslona na dotik](#page-86-0)*.
- 9. Namestite [baterijo](#page-16-0).
- 10. Sledite navodilom v poglavju Ko kon*č*[ate delo v notranjosti ra](#page-10-0)*č*unalnika.

# <span id="page-92-0"></span>Okvir zaslona 31

#### Odstranjevanje okvirja zaslona

- 1. Sledite navodilom v poglavju Preden za*č*[nete z delom znotraj ra](#page-8-0)*č*unalnika.
- 2. Odstranite baterijo.
- 3. Previdno privzdignite zgornji rob okvirja zaslona.

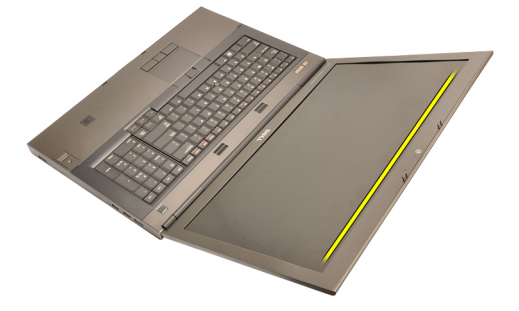

4. Nadaljujte naprej po spodnjem robu in straneh okvirja zaslona ter odstranite okvir zaslona.

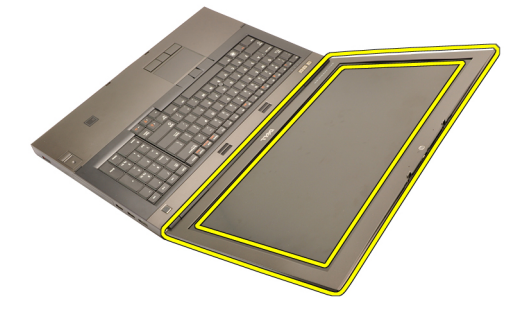

#### <span id="page-93-0"></span>Namestitev okvirja zaslona

- 1. Okvir zaslona postavite na računalnik.
- 2. Od spodnjega roba pritiskajte okvir zaslona, tako da se jezički zaskočijo.
- 3. Potiskajte naprej po straneh in ob zgornjem robu.
- 4. Namestite [baterijo](#page-16-0).
- 5. Sledite navodilom v poglavju Ko kon*č*[ate delo v notranjosti ra](#page-10-0)*č*unalnika.

### <span id="page-94-0"></span>Ploš**č**a zaslona 32

#### Odstranjevanje ploš**č**e zaslona

- 1. Sledite navodilom v poglavju Preden za*č*[nete z delom znotraj ra](#page-8-0)*č*unalnika.
- 2. Odstranite baterijo.
- 3. Odstranite okvir zaslona.
- 4. Odstranite vijake na levi strani, ki ploščo zaslona držijo na mestu. Vijake delno zakrivajo kabli. Pred odstranitvijo vijakov kable dvignite.

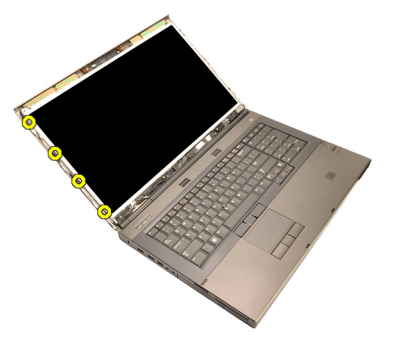

5. Odstranite vijake, ki ploščo zaslona držijo na mestu.

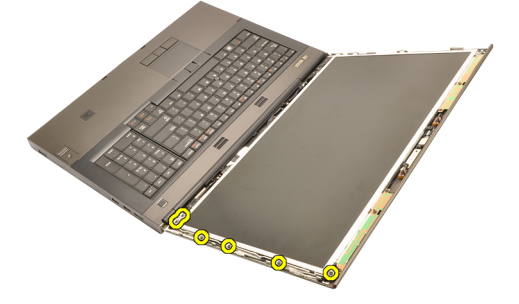

6. Obrnite ploščo zaslona.

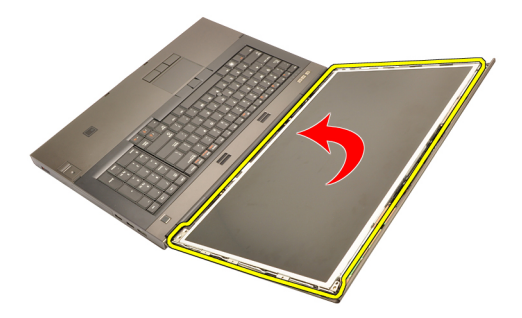

7. Odstranite lepilne trakove in odklopite kabel LVDS (nizkonapetostni diferencialni signalni kabel) s hrbtne strani plošče zaslona.

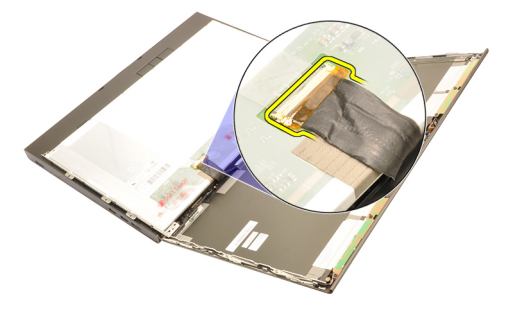

8. Ploščo zaslona odstranite s sklopa zaslona.

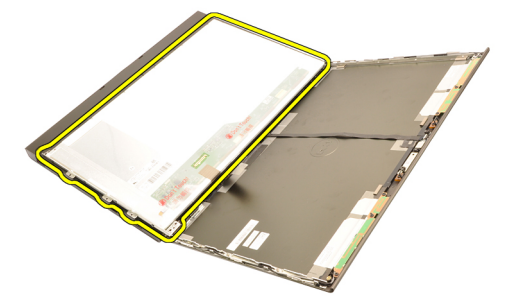

9. Odstranite vijake, s katerimi je okvir zaslona pritrjen na ploščo zaslona.

<span id="page-96-0"></span>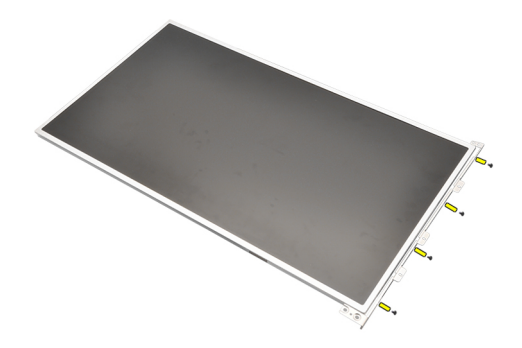

10. Odstranite okvir zaslona.

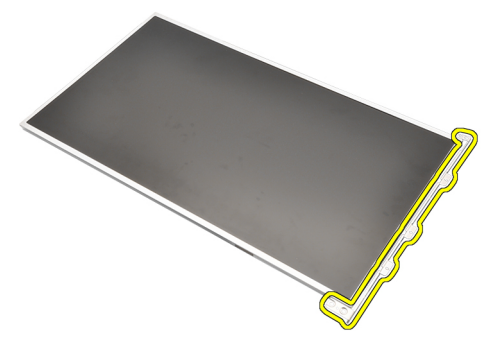

#### Nameš**č**anje ploš**č**e zaslona

- 1. Nosilec zaslona poravnajte s ploščo zaslona in privijte vijake, ki nosilec zaslona držijo na mestu.
- 2. Nizkonapetostni diferencialni signalni (LVDS) kabel priklopite na hrbtno stran plošče zaslona in zamenjajte lepilne trakove, ki kabel LVDS držijo na mestu.
- 3. Privijte vijake, ki ploščo zaslona držijo na mestu.
- 4. Privijte vijake na levi strani plošče zaslona, ki ploščo zaslona držijo na mestu.
- 5. Namestite *[okvir zaslona](#page-93-0)*.
- 6. Namestite [baterijo](#page-16-0).
- 7. Sledite navodilom v poglavju Ko kon*č*[ate delo v notranjosti ra](#page-10-0)*č*unalnika.

### Kamera 33

#### Odstranitev kamere

- 1. Sledite navodilom v poglavju Preden za*č*[nete z delom znotraj ra](#page-8-0)*č*unalnika.
- 2. Odstranite baterijo.
- 3. Odstranite *[standardni okvir zaslona](#page-92-0)* ali *[okvir zaslona na dotik](#page-84-0).*
- 4. Odstranite [standardno ploš](#page-94-0)*č*o zaslona ali ploš*č*[o zaslona na dotik](#page-88-0).
- 5. Odklopite kabel kamere.

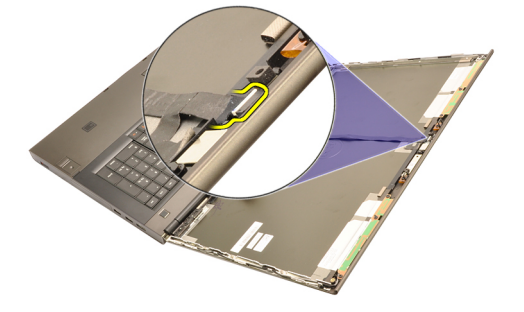

6. Sprostite vijak za pritrditev modula kamere in mikrofona.

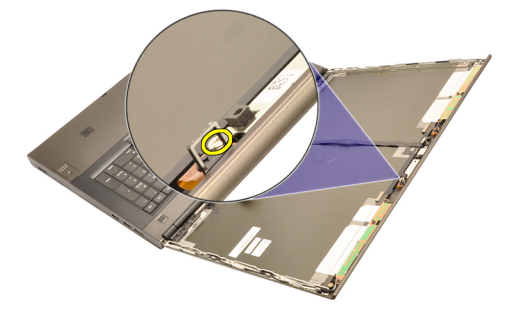

7. Dvignite in odstranite modul kamere in mikrofona.

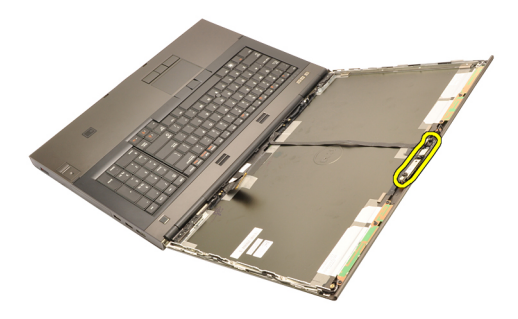

#### Nameš**č**anje kamere

- 1. Modul kamere in mikrofona postavite na pokrov zaslona ter privijte vijak, ki modul kamere in mikrofona drži na mestu.
- 2. Priklopite kabel kamere na modul kamere in mikrofona.
- 3. Namestite [baterijo](#page-16-0).
- 4. Namestite [standardno ploš](#page-96-0)*č*o zaslona ali ploš*č*[o zaslona na dotik](#page-88-0).
- 5. Namestite *[standardni okvir zaslona](#page-92-0)* ali *[okvir zaslona na dotik](#page-84-0).*
- 6. Sledite navodilom v poglavju Ko kon*č*[ate delo v notranjosti ra](#page-10-0)*č*unalnika.

# <span id="page-100-0"></span>Tulec pokrov**č**ka te**č**aja zaslona 34

#### Odstranjevanje tulca pokrov**č**ka te**č**aja zaslona

- 1. Sledite navodilom v poglavju Preden za*č*[nete z delom znotraj ra](#page-8-0)*č*unalnika.
- 2. Odstranite baterijo.
- 3. Odstranite [pokrov osnovne ploš](#page-22-0)*č*e.
- 4. Odstranite *okvir tipkovnice*.
- 5. Odstranite tipkovnico.
- 6. Odstranite opti*č*[ni pogon](#page-30-0).
- 7. Odstranite *[primarni trdi disk](#page-32-0)*.
- 8. Odstranite *[sekundarni trdi disk](#page-36-0)*
- 9. Odstranite naslon za dlani.
- 10. Odstranite sklop zaslona.
- 11. Odstranite [standardni okvir zaslona](#page-92-0) ali [okvir zaslona na dotik](#page-84-0).
- 12. Odstranite [standardno ploš](#page-94-0)*č*o zaslona ali ploš*č*[o zaslona na dotik](#page-88-0).
- 13. Odstranite vijake, ki tečaje zaslona držijo na mestu.

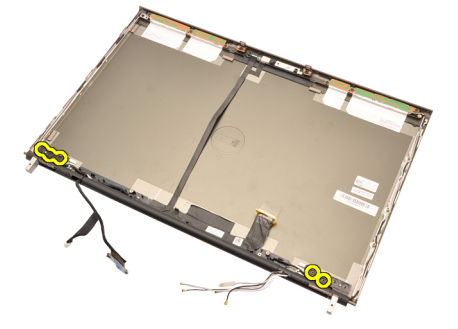

14. Odstranite pokrovčke tečajev zaslona.

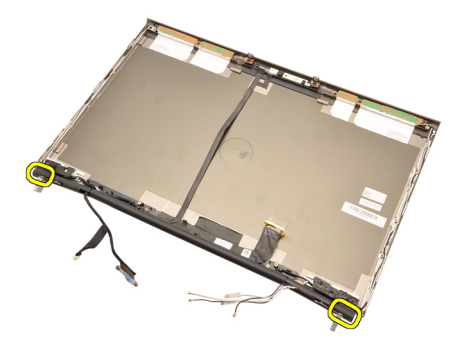

15. Odstranite tečaje ekrana.

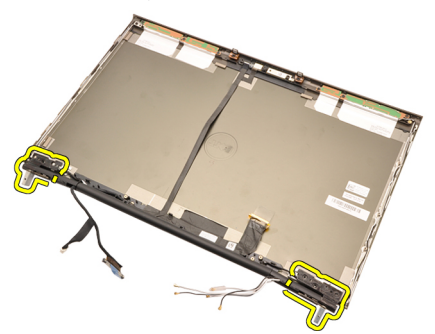

16. Tulce levega tečaja sprostite s kablov in jih odstranite.

<span id="page-102-0"></span>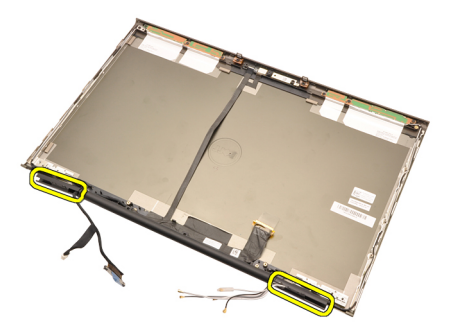

#### Namestitev tulca pokrov**č**ka te**č**aja zaslona

- 1. Tulce tečaja zaslona vstavite tako, da bo odprti konec obrnjen navznoter, in se prepričajte, da kabli in antene niso priščipnjeni.
- 2. Vstavite tečaje zaslona v tulce tečajev zaslona.
- 3. Pokrovčke tečajev zaslona namestite na konce tulcev tečajev.
- 4. Privijte vijake, ki tečaje zaslona držijo na mestu.
- 5. Namestite [standardno ploš](#page-96-0)*č*o zaslona ali ploš*č*[o zaslona na dotik](#page-88-0).
- 6. Namestite [standardni okvir zaslona](#page-92-0) ali [okvir zaslona na dotik](#page-84-0).
- 7. Namestite sklop zaslona.
- 8. Namestite naslon za dlani.
- 9. Namestite [sekundarni trdi disk](#page-37-0).
- 10. Namestite *[primarni trdi disk](#page-34-0)*.
- 11. Namestite opti*č*[ni pogon](#page-31-0).
- 12. Namestite [tipkovnico](#page-28-0).
- 13. Namestite [okvir tipkovnice](#page-25-0).
- 14. Namestite [pokrov osnovne ploš](#page-23-0)*č*e.
- 15. Namestite [baterijo](#page-16-0).
- 16. Sledite navodilom v poglavju Ko kon*č*[ate delo v notranjosti ra](#page-10-0)*č*unalnika.

## Kabel kamere za nizkonapetostno razlikovalno signalizacijo (LVDS) 35

#### Odstranjevanje kabla kamere za nizkonapetostno razlikovalno signalizacijo (LVDS)

- 1. Sledite navodilom v poglavju Preden za*č*[nete z delom znotraj ra](#page-8-0)*č*unalnika.
- 2. Odstranite baterijo.
- 3. Odstranite [pokrov osnovne ploš](#page-22-0)*č*e.
- 4. Odstranite *okvir tipkovnice*.
- 5. Odstranite tipkovnico.
- 6. Odstranite opti*č*[ni pogon](#page-30-0).
- 7. Odstranite *[primarni trdi disk](#page-32-0)*.
- 8. Odstranite [sekundarni trdi disk](#page-36-0).
- 9. Odstranite naslon za dlani.
- 10. Odstranite sklop zaslona.
- 11. Odstranite [standardni okvir zaslona](#page-92-0) ali [okvir zaslona na dotik](#page-84-0).
- 12. Odstranite [standardno ploš](#page-94-0)*č*o zaslona ali ploš*č*[o zaslona na dotik](#page-88-0).
- 13. Odstranite te*č*[aj zaslona, pokrov](#page-100-0)*č*ek te*č*aja, tulec te*č*aja.
- 14. Iz kamere odklopite LVDS (nizkonapetostni diferencialni signalni) kabel in kabel kamere.

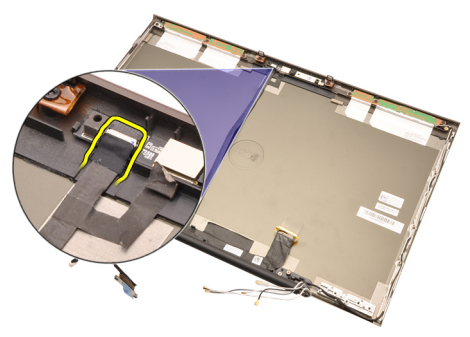

15. LVDS kabel in kabel kamere privzdignite s pokrova zaslona.

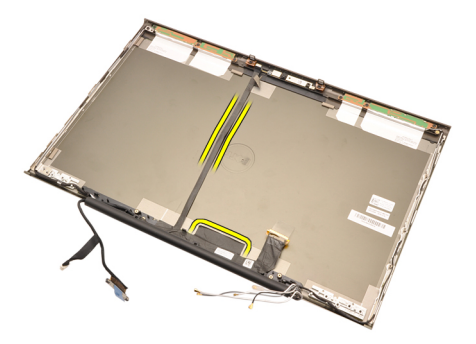

16. LVDS kabel odstranite iz usmerjevalnih vodil.

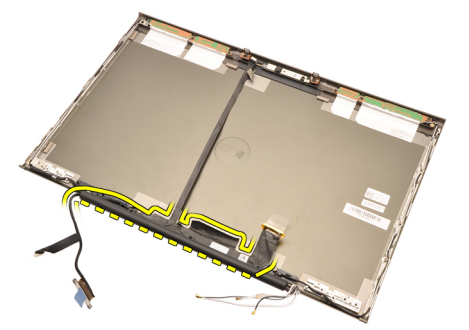

17. Odstranite LVDS kabel.

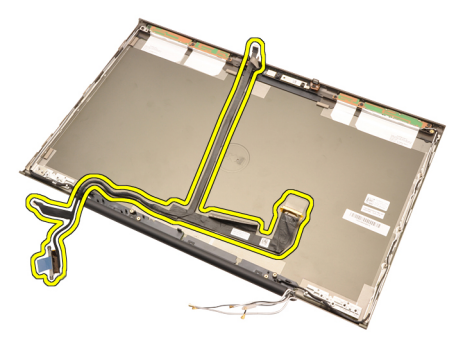

#### Namestitev kabla kamere za nizkonapetostno razlikovalno signalizacijo (LVDS)

- 1. Kabel LVDS (nizkonapetostni diferencialni signalni kabel) pritrdite v usmerjevalna vodila.
- 2. Zamenjajte lepilne trakove, da kabel LVDS in kabel kamere pritrdite na mesto.
- 3. Priklopite kabel LVDS in kabel kamere na kamero.
- 4. Namestite te*č*[aj zaslona, pokrov](#page-102-0)*č*ek te*č*aja, tulec te*č*aja.
- 5. Namestite [standardno ploš](#page-96-0)*č*o zaslona ali ploš*č*[o zaslona na dotik](#page-88-0).
- 6. Namestite [standardni okvir zaslona](#page-92-0) ali [okvir zaslona na dotik](#page-84-0).
- 7. Namestite sklop zaslona.
- 8. Namestite naslon za dlani.
- 9. Namestite *[sekundarni trdi disk](#page-37-0)*.
- 10. Namestite *[primarni trdi disk](#page-34-0)*.
- 11. Namestite opti*č*[ni pogon](#page-31-0).
- 12. Namestite [tipkovnico](#page-28-0).
- 13. Namestite [okvir tipkovnice](#page-25-0).
- 14. Namestite [pokrov osnovne ploš](#page-23-0)*č*e.
- 15. Namestite *[baterijo](#page-16-0)*.
- 16. Sledite navodilom v poglavju Ko kon*č*[ate delo v notranjosti ra](#page-10-0)*č*unalnika.
# Tehni**č**ni podatki 36

# Tehni**č**ni podatki

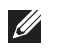

OPOMBA: Ponudba se po regijah lahko razlikuje. Za več informacij o konfiguraciji

vašega računalnika kliknite Start (ali Start v sistemu Windows XP) Pomoč in podpora, nato pa izberite možnost za ogled informacij o računalniku.

#### Procesor

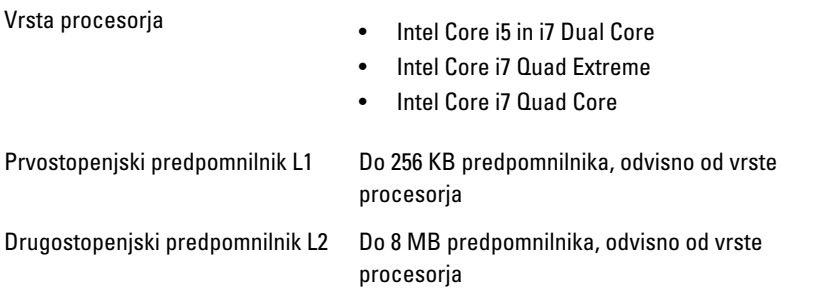

#### Pomnilnik

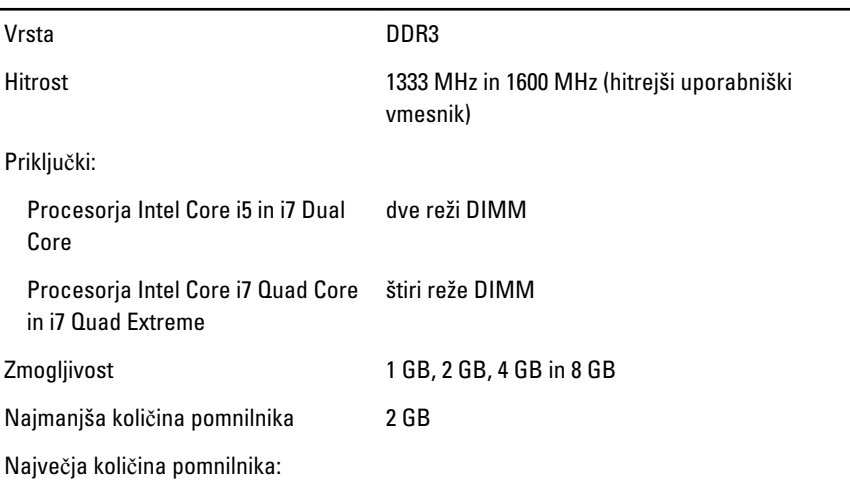

# Pomnilnik

Procesorja Intel Core i5 in i7 Dual Core 16 GB Procesorja Intel Core i7 Quad Core 32 GB in i7 Quad Extreme

### Grafi**č**na kartica

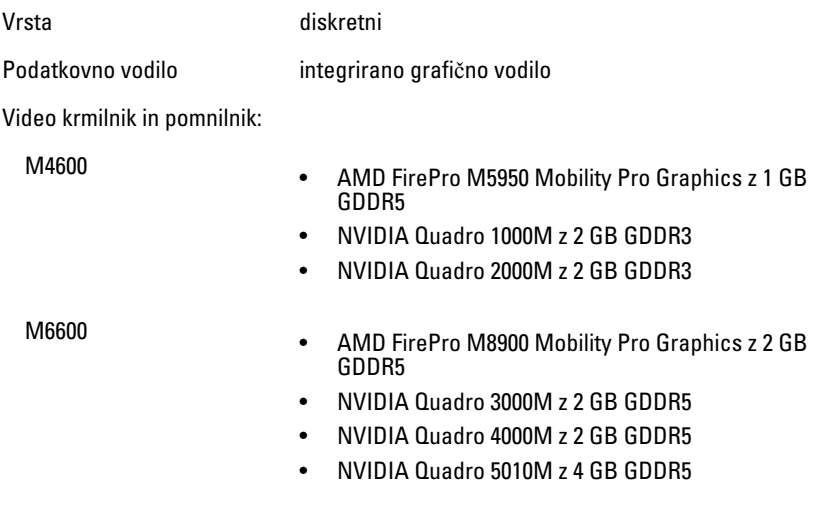

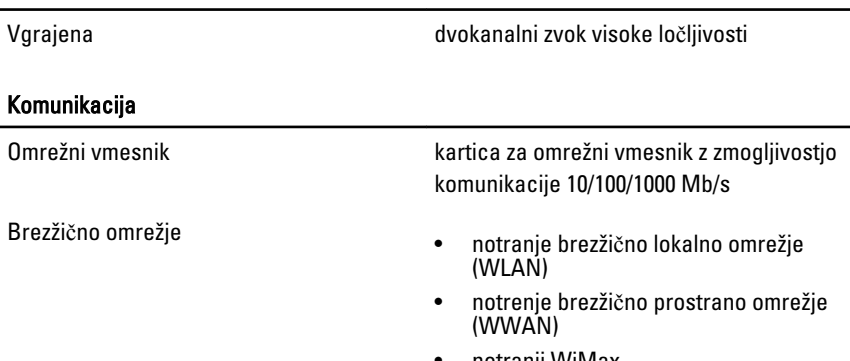

Zvok

# Podatki o sistemu

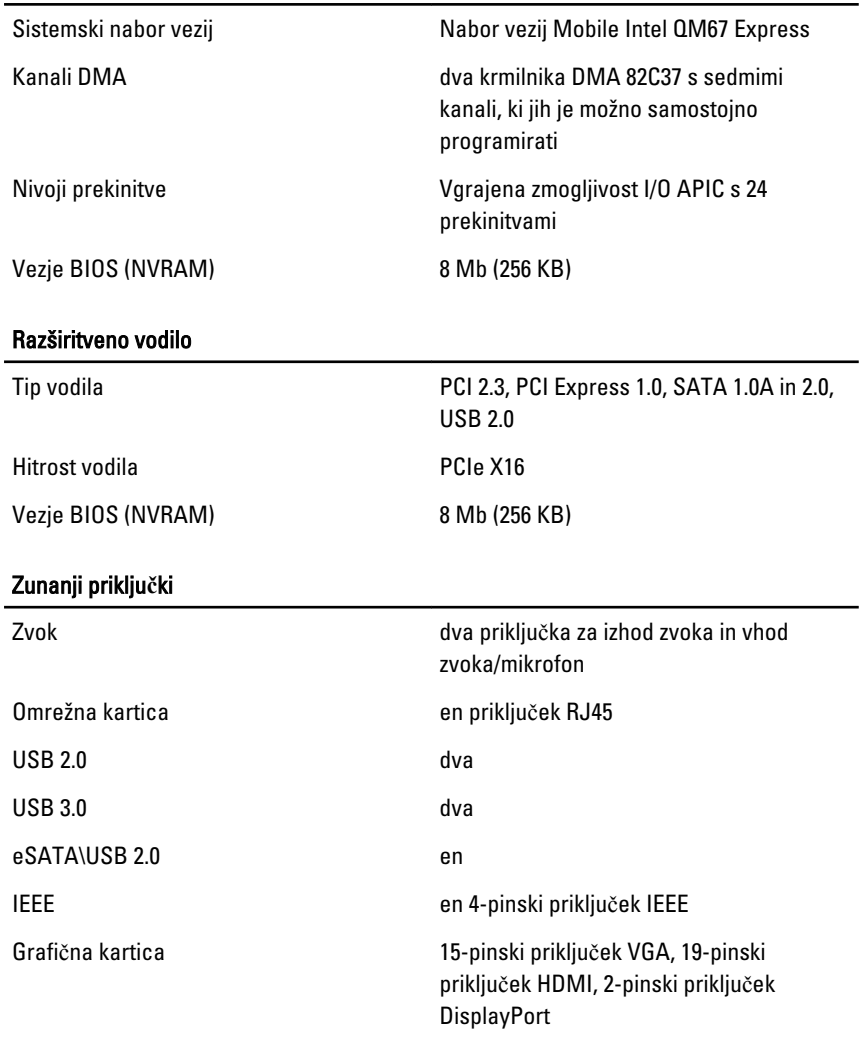

#### Baterija

Vrsta litij-ionska

OPOMBA: Dell Precision M6600 Mobile Workstation podpira le 9-celično baterijo.  $\mathscr U$ 

Mere (6-celična / 9-celična / 9-celična z dolgo življenjsko dobo (Long Life Cycle – LCL)):

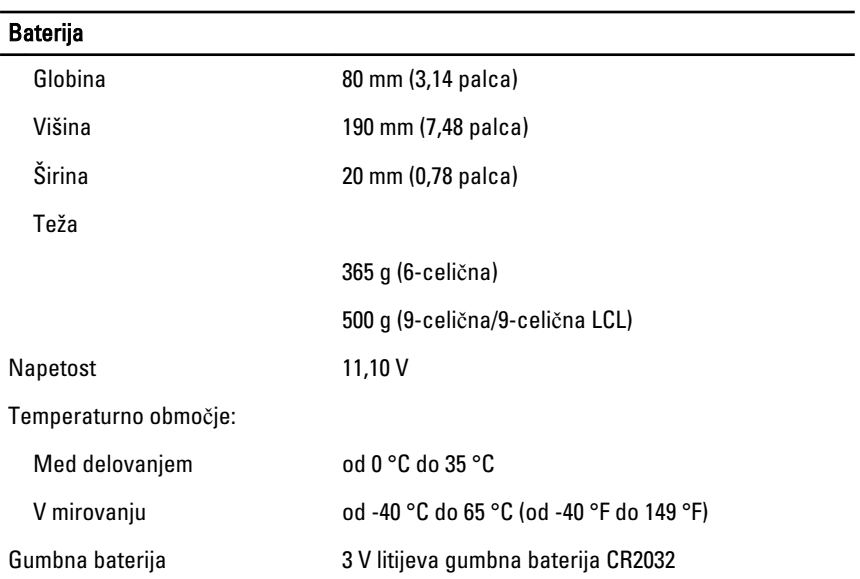

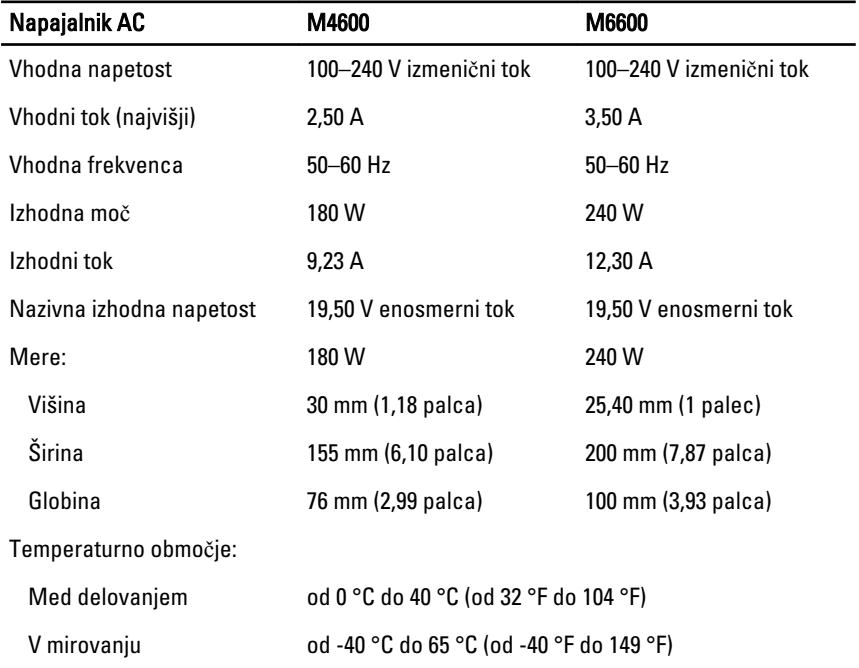

#### Brezkontaktna pametna kartica

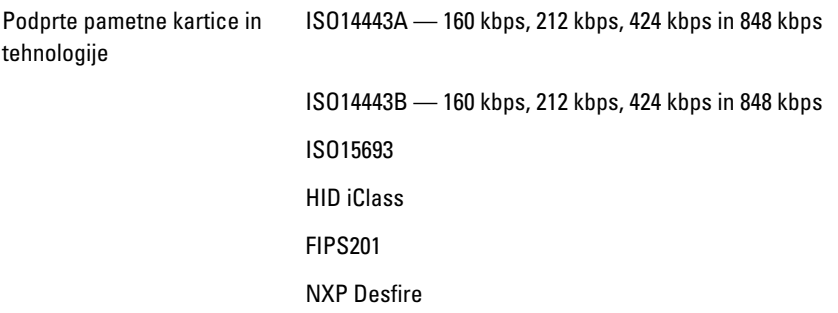

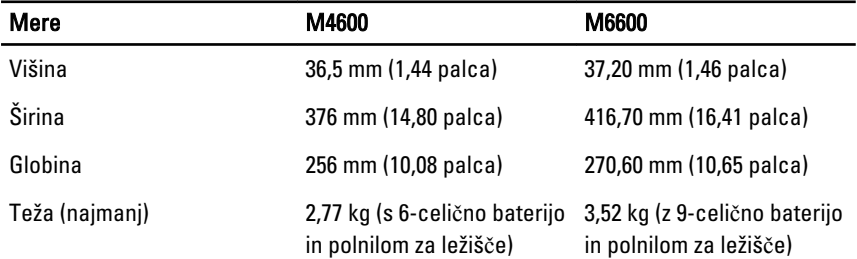

### Okolje

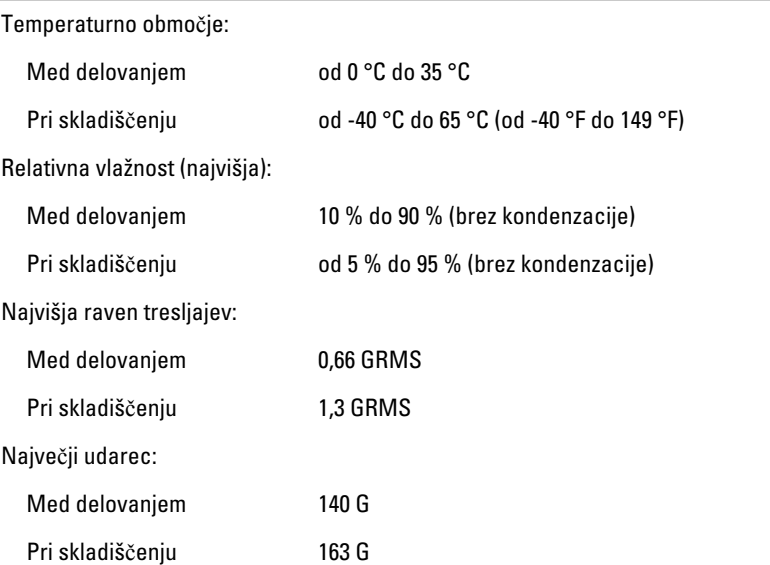

# Okolje

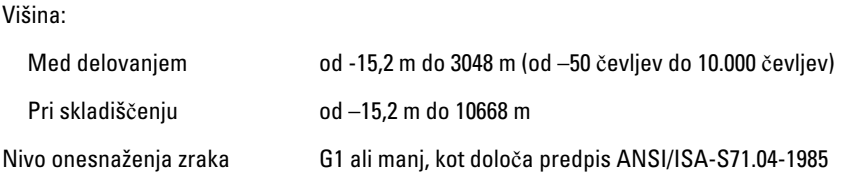

# Sistemske nastavitve 37

# Pregled sistemskih nastavitev

Sistemske nastavitve vam omogočajo:

- spreminjanje informacij o konfiguraciji sistema po dodajanju, spremembi ali odstranitvi strojne opreme iz računalnika,
- nastavitev ali spreminjanje uporabniških možnosti, na primer uporabniškega gesla,
- ogled količine trenutno nameščenega pomnilnika ali nastavitev vrste nameščenega trdega diska.

Pred uporabo sistemskih nastavitev priporočamo, da si zapišete informacije na zaslonu sistemskih nastavitev za poznejšo referenco.

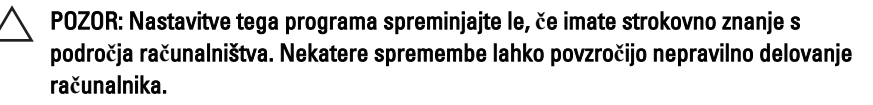

# Odpiranje sistemskih nastavitev

- 1. Vklopite (ali znova zaženite) računalnik.
- 2. Ko se pojavi modri logotip DELL, bodite pozorni na prikaz poziva F2.
- 3. Ko se pojavi poziv F2, nemudoma pritisnite <F2>.
- **OPOMBA:** Poziv F2 opozarja, da se je tipkovnica vključila. Ta poziv se lahko prikaže zelo nenadno, zato bodite pozorni in pravočasno pritisnite <F2>. Če pritisnite <F2> pred prikazom pozivnika, pritisk tipke ne bo zaznan.
- 4. Če ste čakali predolgo in se ob čakanju pojavi logotip operacijskega sistema, počakajte, da se naloži namizje Microsoft Windows. Nato zaustavite računalnik in poskusite znova.

# Možnosti menija Sistemske nastavitve

Naslednji razdelki opisujejo možnosti menija za program sistemskih nastavitev.

# Splošno

Naslednja tabela opisuje možnosti menija za meni Splošno.

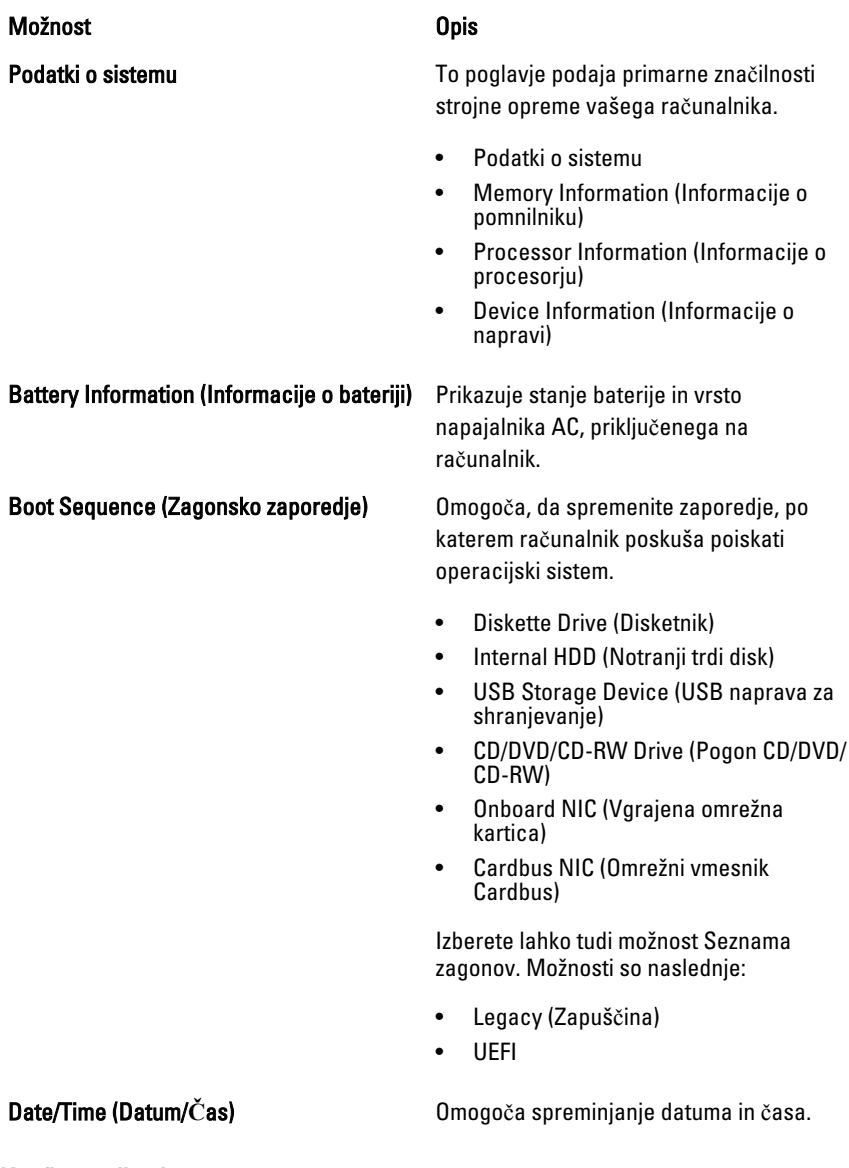

# Konfiguracija sistema

Naslednja tabela opisuje možnosti menija za meni Konfiguracija sistema.

# Možnost Opis

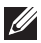

**OPOMBA:** Konfiguracija sistema vsebuje možnosti in nastavitve, povezane z vgrajenimi napravami sistema. Prikaz elementov, navedenih v tem razdelku, je odvisen od računalnika in nameščenih naprav.

Integrated NIC (Vgrajena omrežna kartica) Omogoča, da nastavite vgrajeni omrežni krmilnik. Možnosti so:

• Disabled (Onemogočena)

- Enabled (Omogočeno)
- Enabled w/PXE (Omogočena s PXE)

#### Privzeta nastavitev: Enabled w/PXE (Omogo**č**eno s PXE)

System Management (Upravljanje sistema)

Omogoča nadzor nad mehanizmom upravljanja sistema. Možnosti so:

- Disabled (Onemogočena)
- DASH/ASF 2.0

Privzeta nastavitev: DASH/ASF 2.0

Parallel Port (Vzporedna vrata) Chronogoča konfigurirati paralelna vrata na priklopni postaji. Možnosti so:

- Disabled (Onemogočena)
- AT
- PS2
- ECP

Privzeta nastavitev: AT

Serial Port (Serijska vrata) **Omogoča konfigurirati vgrajena serijska** vrata. Možnosti so:

- Disabled (Onemogočena)
- COM1
- COM2
- COM3
- COM4

Privzeta nastavitev: COM1

SATA Operation (Delovanje SATA) Omogoča konfigurirati notranji krmilnik trdega diska SATA. Možnosti so:

• Disabled (Onemogočena)

- ATA
- AHCI
- Vklop RAID

Privzeta nastavitev: Vklop RAID

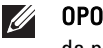

OPOMBA: SATA je konfiguriran tako, da podpira način RAID.

USB Controller (Krmilnik USB) Omogoča nadzorovati krmilnik USB. Možnosti so:

- Enable Boot Support (Omogoči podporo za zagon)
- External USB Port (Zunanja USB vrata)

Privzeta nastavitev: Enable USB Controller and Enable External USB Port (Omogo**č**i krmilnik USB in Omogo**č**i zunanja USB vrata)

naslednjih naprav:

- Internal modem (Vgrajeni modem)
- Microphone (Mikrofon)
- eSATA Ports (Vrata eSATA)
- Hard Drive Free Fall Protection (Zaščita trdega diska v primeru prostega pada)
- Module Bay (Ležišče za module)
- Kartica ExpressCard
- Camera (Kamera)

Prav tako lahko omogočite ali onemogočite:

- Medijsko kartico in 1394
- Omogoči samo medijsko kartico
- Onemogoči medijsko kartico in 1394

Privzeta nastavitev: medijska kartica in 1394.

Osvetlitev tipkovnice Omogoča, da nastavite možnost osvetlitve tipkovnice. Možnosti so:

### Miscellaneous Devices (Druge naprave) Omogoča vključitev ali izključitev

- Disabled (Onemogočena)
- Level is 25% (Stopnja je 25 %)
- Level is 50% (Stopnja je 50 %)
- Level is 75% (Stopnja je 75 %)
- Levels is 100% (Stopnja je 100 %)

#### Privzeta nastavitev: Level is 25% (Stopnja je 25 %)

Pogoni **Progoni** Christmas **Progoni** Demogoča konfigurirati notranje pogone SATA. Možnosti so:

- SATA-0
- SATA-1
- SATA-4
- SATA-5

Privzeta nastavitev: All drives are enabled. (Vsi pogoni so omogočeni).

## Grafi**č**na kartica

Naslednja tabela opisuje možnosti menija za meni Video.

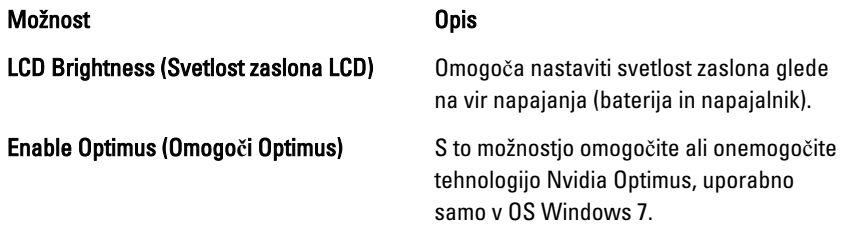

#### Varnost

Naslednja tabela opisuje možnosti menija za meni Varnost.

#### Možnost Opis

Admin Password (Skrbniško geslo) Omogoča nastavljanje, spreminjanje in brisanje skrbniškega (admin) gesla.

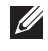

OPOMBA: Preden lahko nastavite geslo sistema ali trdega diska, morate nastaviti skrbniško geslo.

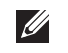

OPOMBA: Uspešna sprememba gesla nastopi takoj.

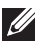

OPOMBA: Izbris skrbniškega gesla samodejno izbriše tudi geslo sistema in geslo trdega diska.

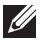

OPOMBA: Uspešna sprememba gesla nastopi takoj.

Privzeta nastavitev: Not set (Ni nastavljeno)

System Password (Sistemsko geslo) Omogoča nastaviti, spreminjati ali izbrisati sistemsko geslo.

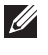

OPOMBA: Uspešna sprememba gesla nastopi takoj.

Privzeta nastavitev: Not set (Ni nastavljeno)

Omogoča, da nastavite ali spremenite notranji pogon trdega diska sistema.

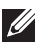

OPOMBA: Uspešna sprememba gesla nastopi takoj.

#### Privzeta nastavitev: Not set (Ni nastavlieno)

Password Bypass (Obhod gesla) Omogoča omogočiti ali onemogočiti dovoljenje za obhod gesla za sistem in notranji trdi disk, če sta nastavljena. Možnosti so:

- Disabled (Onemogočena)
- Reboot bypass (Obhod pri ponovnem zagonu)

#### Privzeta nastavitev: Disabled (Onemogo**č**eno)

onemogočenje gesel sistema in trdega diska, ko je nastavljeno skrbniško geslo.

Privzeta nastavitev: Allow Non-Admin Password Changes (Omogo**č**i neskrbniško spremembo gesla) je izbrana

### Internal HDD-0 Password (Geslo notranjega trdega diska 0)

#### Password Change (Sprememba gesla) Omogoča omogočiti dovoljenje za

#### OROM Keyboard Access (Dostop prek tipkovnice OROM)

Non-Admin Setup Changes (Spremembe neskrbniških nastavitev)

Strong Password (Močno geslo) **Omogoča vsiliti možnost, da vedno** nastavite močna gesla.

#### Privzeta nastavitev: Disabled (Onemogo**č**eno)

Omogoča nastaviti možnost za vstop v konfiguracijo Option ROM z bližnjičnimi tipkami med zagonom. Možnosti so:

- Enable (Omogoči)
- One Time Enable (Omogoči enkrat)
- Disable (Onemogoči)

### Privzeta nastavitev: Enable (Omogo**č**i)

TPM Security (TPM zaš**č**ita) Omogoča omogočiti zaupanja vreden modul za platforme (TPM) med preizkusom POST.

#### Privzeta nastavitev: Disabled (Onemogo**č**eno)

Computrace Omogoča aktivirati ali onemogočiti opcijsko programsko opremo Computrace. Možnosti so:

- Deactivate (Deaktiviraj)
- Disable (Onemogoči)
- Activate (Aktiviraj)

<u>U</u>

OPOMBA: Možnosti Aktiviraj in Onemogoči bosta za stalno aktivirali ali onemogočili funkcijo in nobena nadaljnja sprememba ne bo dovoljena.

Privzeta nastavitev: Deactivate (Deaktiviraj)

CPU XD Support (Podpora CPU XD) Omogoča omogočiti način procesorja Execute Disable.

Privzeta nastavitev: Enabled (Omogo**č**eno)

Omogoča, da ugotovite, ali so spremembe nastavitvenih možnosti dovoljene, če je nastavljeno skrbniško geslo. Če je onemogočeno, so nastavitvene možnosti zaklenjene s skrbniškim geslom.

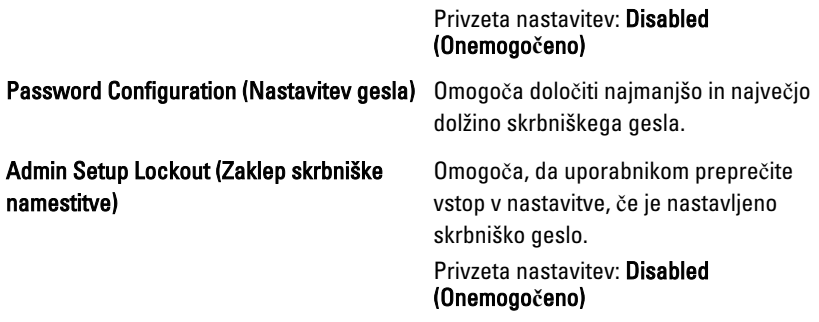

# Performance (Delovanje)

Naslednja tabela opisuje možnosti menija za meni Delovanje.

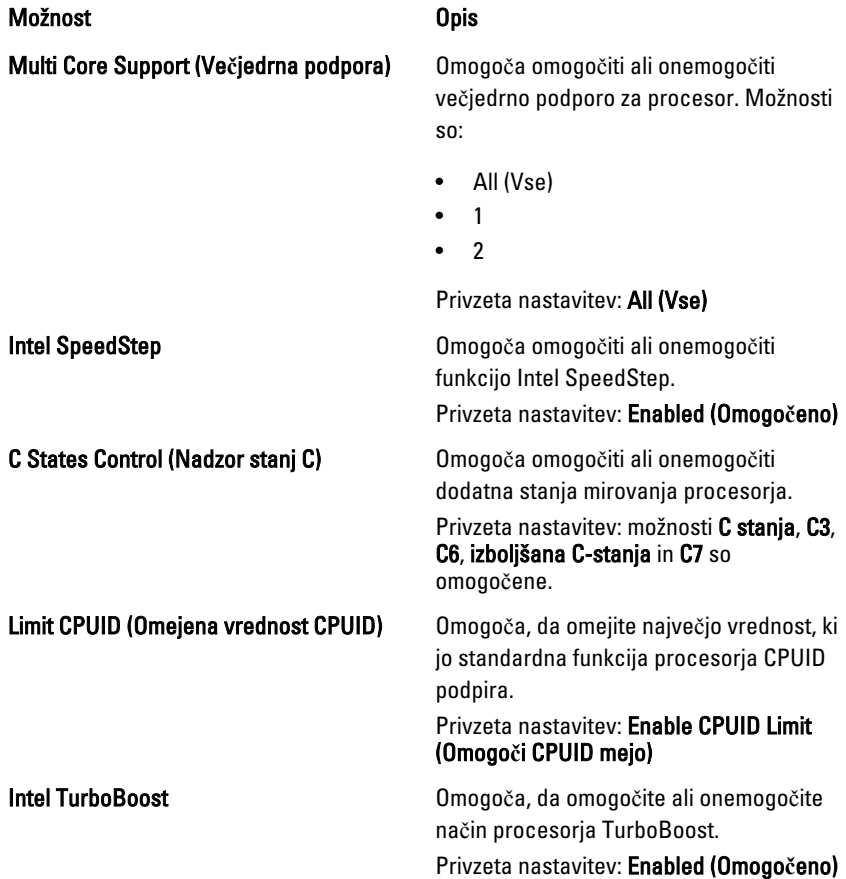

HyperThread Control (Nadzor ve**č**nitenja) Omogoča omogočiti ali onemogočiti

funkcijo večnitenja v procesorju. Privzeta nastavitev: Enabled (Omogo**č**eno)

## Upravljanje porabe

Naslednja tabela opisuje možnosti menija za meni Power Management (Upravljanje napajanja).

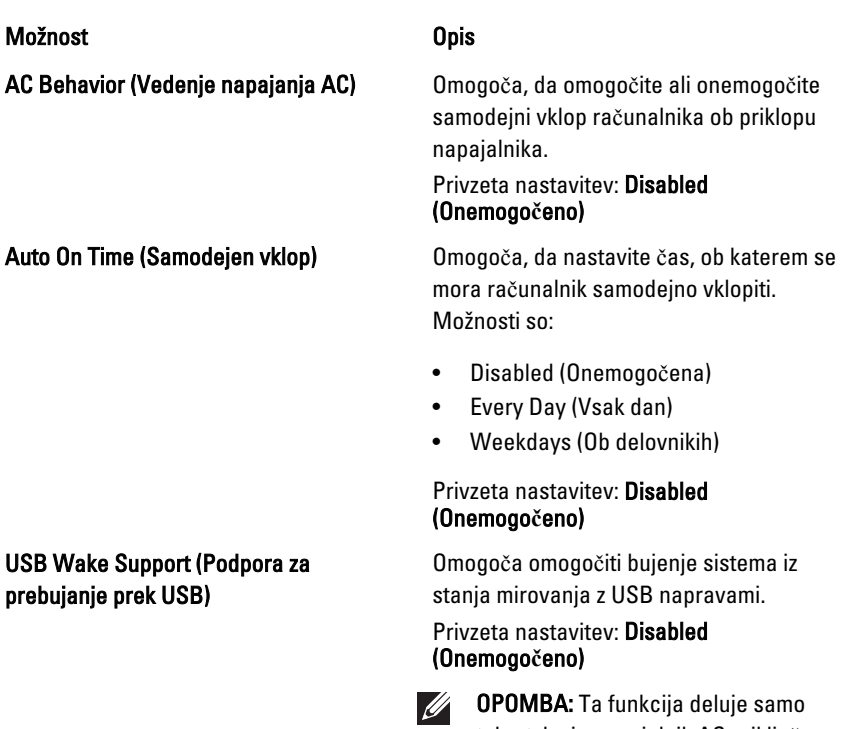

Wireless Radio Control (Nadzor brezži**č**nega in ži**č**nega omrežja)

takrat, ko je napajalnik AC priključen. Če je napajalnik AC v stanju pripravljenosti odstranjen, bo sistem ukinil napajanje vseh vrat USB, da bi varčeval z energijo baterije.

Omogoča, da omogočite ali onemogočite funkcijo, ki samodejno preklopi iz ožičenega ali brezžičnega omrežja, ne glede na fizično povezavo.

#### Wake on LAN/WLAN (Prebujanje prek omrežja LAN/WLAN)

Privzeta nastavitev: izbrani sta možnosti Control WLAN radio (Nadzor WLAN radia) in Control WWAN radio (Nadzor WWAN radia).

To polje omogoča zagon računalnika, če je ta izklopljen, ko to sproži poseben signal LAN, ali iz stanja hibernacije, ko to sproži poseben signal brezžičnega LAN-a. Ta nastavitev ne vpliva na prebujanje iz načina pripravljenosti in mora biti v operacijskem sistemu omogočena. Ta funkcija deluje samo, ko je računalnik povezan z izmeničnim napajanjem.

- Disabled (Onemogočeno) ne dovoljuje sistemu, da vklopi računalnik s posebnimi signali LAN, ko prejme signal za prebujanje iz omrežja LAN ali brezžičnega omrežja LAN.
- LAN Only (Samo LAN) dovoljuje vklop sistema s posebnimi signali LAN.
- WLAN Only (Samo WLAN) dovoljuje vklop sistema s posebnimi signali WLAN.
- LAN ali WLAN dovoliuje vklop sistema s posebnimi signali LAN ali brezžični LAN.

#### Privzeta nastavitev: Disabled (Onemogo**č**eno)

ExpressCharge (Hitro polnjenje) Omogoča omogočiti ali onemogočiti funkcijo za hitro polnienie ExpressCharge. Možnosti so:

- Standard (Standardno)
- ExpressCharge (Hitro polnienie)

Privzeta nastavitev: ExpressCharge (Hitro polnjenje)

# POST Behavior (Vedenje stanja POST)

Naslednja tabela opisuje možnosti menija za meni POST Behavior (Vedenje stanja POST).

#### Možnost Opis

#### Adapter Warnings (Opozorila za napajalnik)

### Keypad (Embedded) (Tipkovnica (Vgrajena))

### Mouse/Touchpad (Miška/Sledilna ploš**č**ica)

#### Numlock Enable (Omogo**č**en zaklep številskih tipk)

Omogoča, da omogočite ali onemogočite opozorilna sporočila sistemskih nastavitev (BIOS), ko uporabljate določene napajalnike.

Privzeta nastavitev: Enable Adapter Warnings (Omogo**č**i opozorila napajalnika) ie izbrana.

Omogoča, da izberete eno ali dve metodi za vklop numerične tipkovnice, ki je vgrajena v notranjo tipkovnico.

- Fn Key Only (Samo tipka Fn)
- By Num Lk (S tipko Num Lk)

#### Privzeta nastavitev: Fn Key Only (Samo tipka Fn)

Omogoča določiti, kako sistem ravna z vnosi miške in sledilne ploščice. Možnosti so:

- Serial Mouse (Serijska miška)
- PS2 Mouse (Miška PS2)
- Touchpad/PS-2 Mouse (Sledilna ploščica/miška PS-2)

#### Privzeta nastavitev: Touchpad/PS-2 Mouse (Sledilna ploš**č**ica/miška PS-2).

Omogoča vključiti možnost zaklepa številskih tipk, ko se računalnik zaganja.

Privzeta nastavitev: Enable Numlock (Omogo**č**i zaklep številskih tipk) je izbrana.

Fn Key Emulation (Emulacija tipke Fn) Omogoča nastaviti možnost uporabe tipke <Scroll Lock> za simulacijo funkcije tipke <Fn>.

> Privzeta nastavitev: Enable Fn Key Emulation (Omogo**č**i emulacijo tipke Fn) je izbrana.

POST Hotkeys (Bližnji**č**ne tipke POST) Omogoča vklopiti prikaz sporočila ob vpisu glede kombinacije tipk za dostop do menija sistemskih nastavitev.

#### Privzeta nastavitev: Enable F12 Boot Option Menu (Omogo**č**i meni F12 pri zagonu) je izbrana.

Fastboot (Hitri zagon) Omogoča nastaviti možnost pospešenega zagona. Možnosti so:

- Minimal (Minimalno)
- Thorough (Temeljito)
- Auto (Samodejna)

Privzeta nastavitev: Thorough (Temeljito)

#### Podpora za virtualizacijo

Naslednja tabela opisuje možnosti menija za meni Virtualization Support (Podpora virtualizacije).

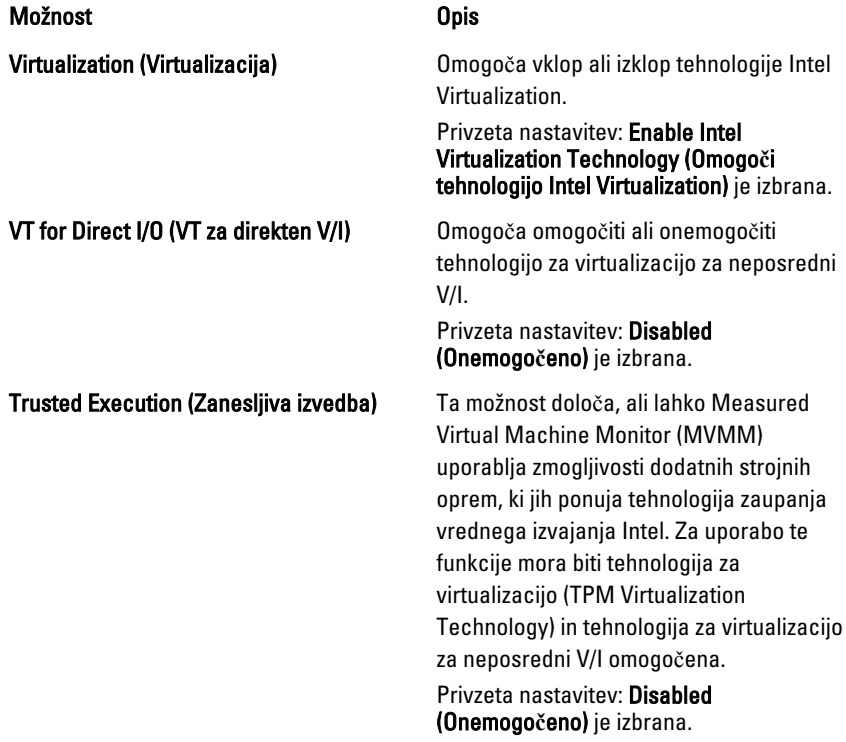

#### Brezži**č**no omrežje

Naslednja tabela opisuje možnosti menija za meni Brezži**č**no.

#### Možnost Opis Wireless Switch (Stikalo za brezži**č**no povezavo) Omogoča nastaviti brezžične naprave, ki jih lahko nadzorujete s stikalom z brezžično povezavo. Možnosti so: • WWAN • WLAB • Bluetooth Privzeta nastavitev: izbrane so vse možnosti. Wireless Device Enable (Omogo**č**i brezži**č**ne naprave) Omogoča omogočiti ali onemogočiti brezžične naprave Privzeta nastavitev: izbrane so vse

### Vzdrževanje

Naslednja tabela opisuje možnosti menija za meni Maintenance (Vzdrževanje).

Možnost Opis

možnosti.

Service Tag (Servisna oznaka) Prikaže servisno oznako za vaš računalnik.

OPOMBA: Če servisna oznaka za ta  $\mathscr U$ sistem ni bila nastavljena, bo računalnik samodejno odprl ta zaslon, ko bo uporabnik vstopil v sistemske nastavitve. Prejeli boste poziv za vnos servisne oznake.

#### Asset Tag (Oznaka sredstva) Prikazuje oznako sredstva.

### Prijave v sistem

Naslednja tabela opisuje možnosti menija za meni System Logs (Prijave v sistem).

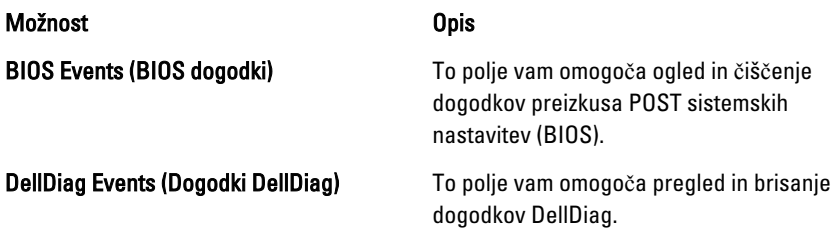

Thermal events (Termalni dogodki) To polje vam omogoča pregled in brisanje termalnih dogodkov.

Power Events (Dogodki napajanja) To polje vam omogoča pregled in brisanje dogodkov napajanja.

# Diagnostika 38

# Lu**č**ke stanja za napravo

Sveti, ko je računalnik vklopljen in utripa, ko je računalnik v načinu upravljanja  $\binom{1}{2}$ porabe. Π Zasveti, ko računalnik bere ali zapisuje podatke. Sveti ali utripa in s tem opozarja na stanje polnjenja baterije. 团 <sup>«V</sup> Zasveti, ko je omogočeno brezžično omrežje.

# Lu**č**ke stanja baterije

Če je računalnik priključen na električno vtičnico, lučka baterije deluje na naslednje načine:

- Oranžna in modra lu**č**ka izmeni**č**no utripata v prenosnik je priključen nepreverjen ali nepodprt napajalnik, ki ni Dellov.
- Oranžna lu**č**ka utripa, modra lu**č**ka pa sveti začasna napaka baterije, omrežni napajalnik je priključen.
- Oranžna lu**č**ka neprekinjeno utripa usodna okvara baterije, omrežni napajalnik je priključen.
- Lu**č**ka ne sveti baterija je napolnjena, omrežni napajalnik je priključen.
- Modra lu**č**ka sveti baterija je v načinu polnjenja, omrežni napajalnik je priključen.

# Diagnostika

- Lu*č*ke stanja za napravo
- Lu*č*ke stanja baterije
- Kode lu*č*[k LED za napake](#page-129-0)

### <span id="page-129-0"></span>Lu**č**ke stanja za napravo

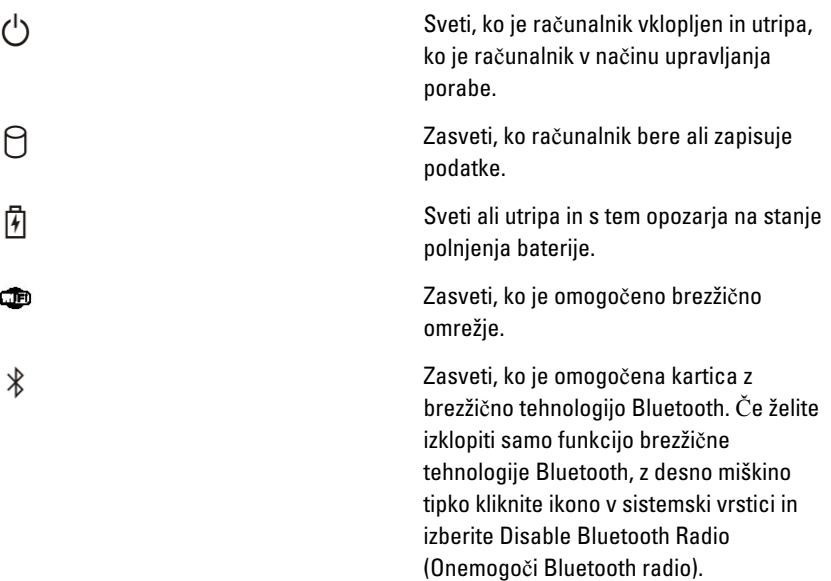

## Lu**č**ke stanja baterije

Če je računalnik priključen na električno vtičnico, lučka baterije deluje na naslednje načine:

- Oranžna in modra lu**č**ka izmeni**č**no utripata v prenosnik je priključen nepreverjen ali nepodprt napajalnik, ki ni Dellov.
- Oranžna lu**č**ka utripa, modra lu**č**ka pa sveti začasna napaka baterije, omrežni napajalnik je priključen.
- Oranžna lu**č**ka neprekinjeno utripa usodna okvara baterije, omrežni napajalnik je priključen.
- Lu**č**ka ne sveti baterija je napolnjena, omrežni napajalnik je priključen.
- Modra lu**č**ka sveti baterija je v načinu polnjenja, omrežni napajalnik je priključen.

# Kode lu**č**k LED za napake

Naslednja tabela prikazuje možne kode lučk (LED), ki so lahko prikazane, kadar računalnik ne more izvesti samopreizkusa ob vklopu (POST).

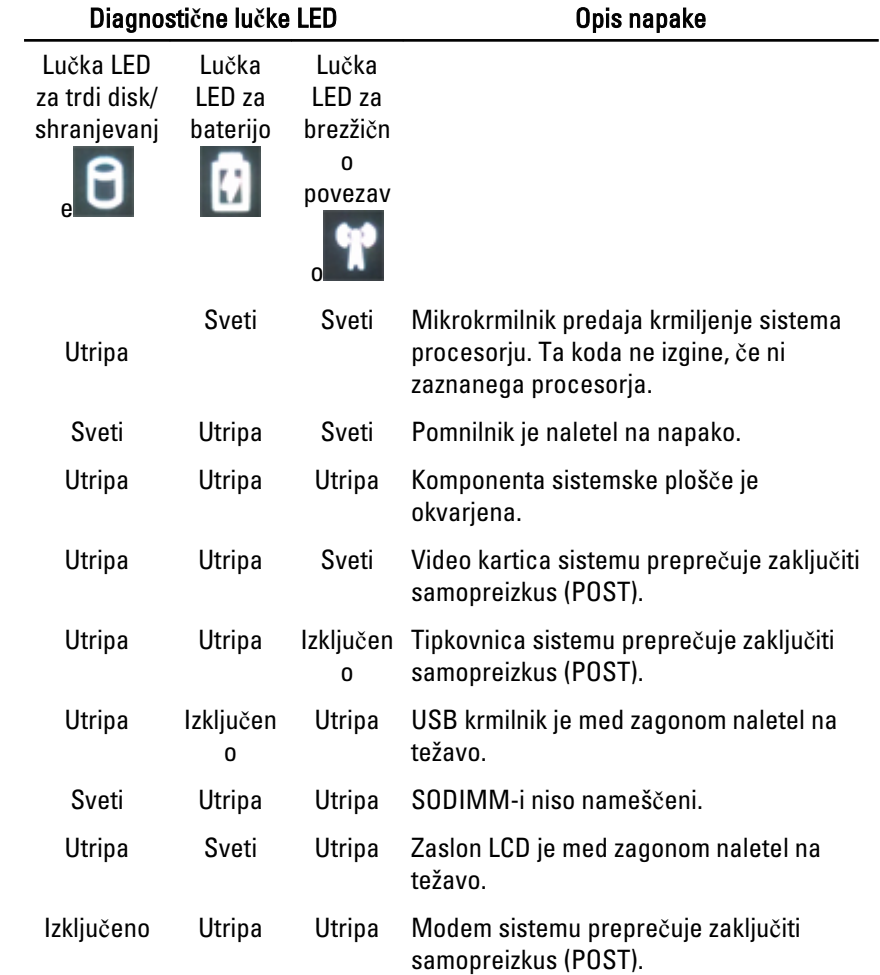

# Vzpostavljanje stika z družbo Dell39

# Vzpostavljanje stika z družbo Dell

Vzpostavitev stika z družbo Dell za prodajo, tehnično podporo ali podporo uporabnikom

- 1. Obiščite spletno stran support.dell.com.
- 2. Potrdite državo ali regijo v spustnem meniju Choose A Country/Region (Izberi državo/regijo) na dnu strani.
- 3. Kliknite Contact Us (stopite v stik z nami) na levem delu strani.
- 4. Izberite ustrezno storitev ali povezavo do želene podpore.
- 5. Izberite način za vzpostavitev stika z družbo Dell, ki vam ustreza.

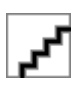